# :" fitbit charge 6

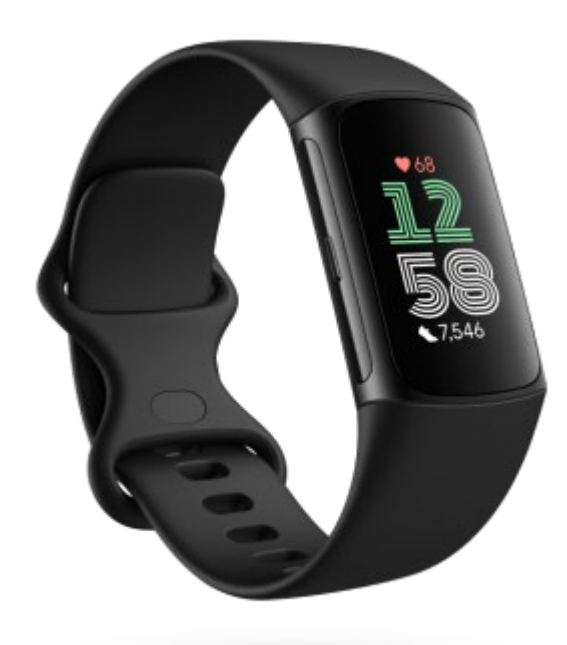

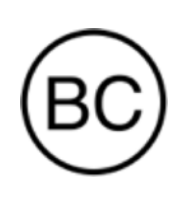

Bedienungsanleitung Version 1.0

# <span id="page-1-0"></span>Inhaltsverzeichnis

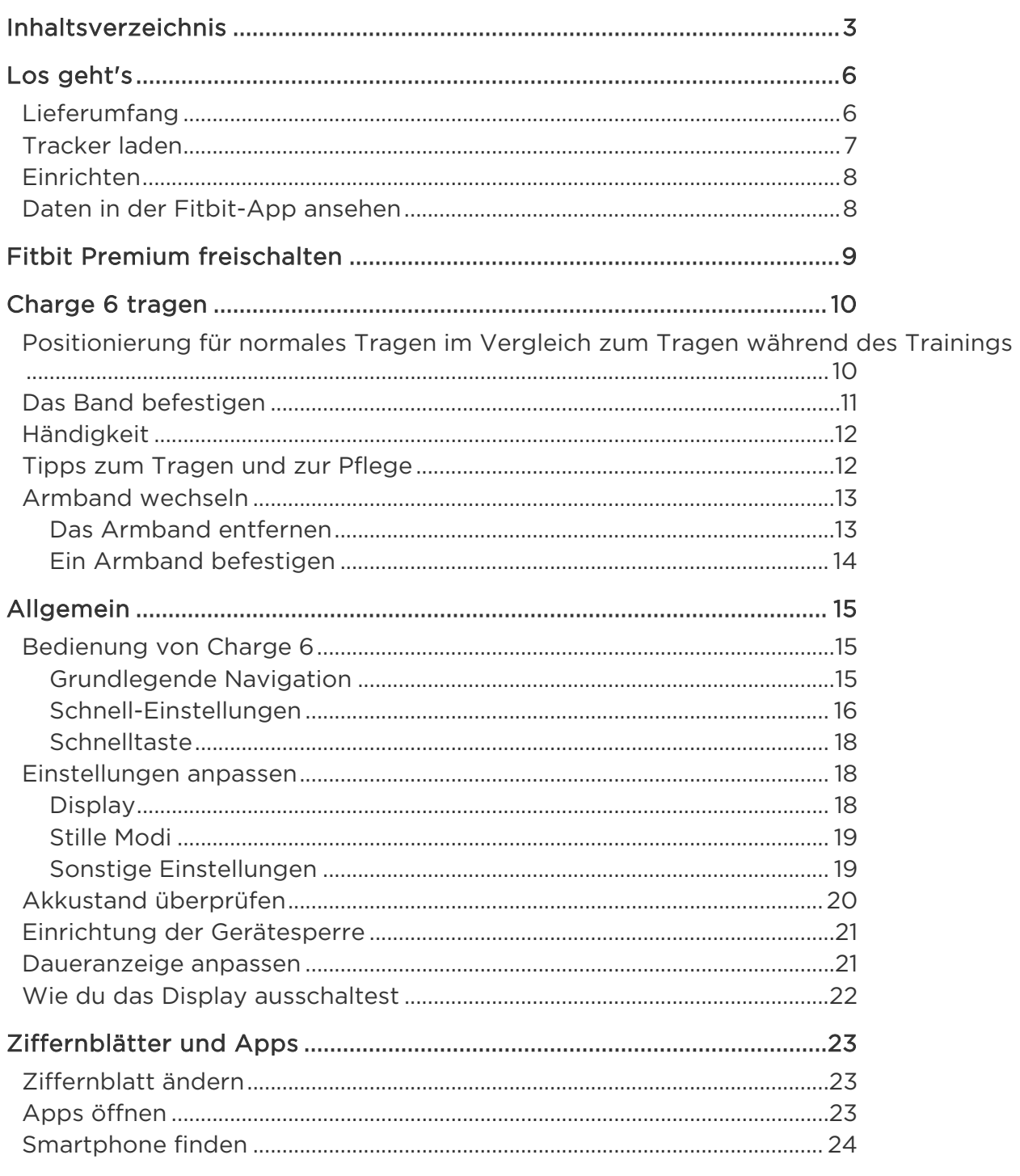

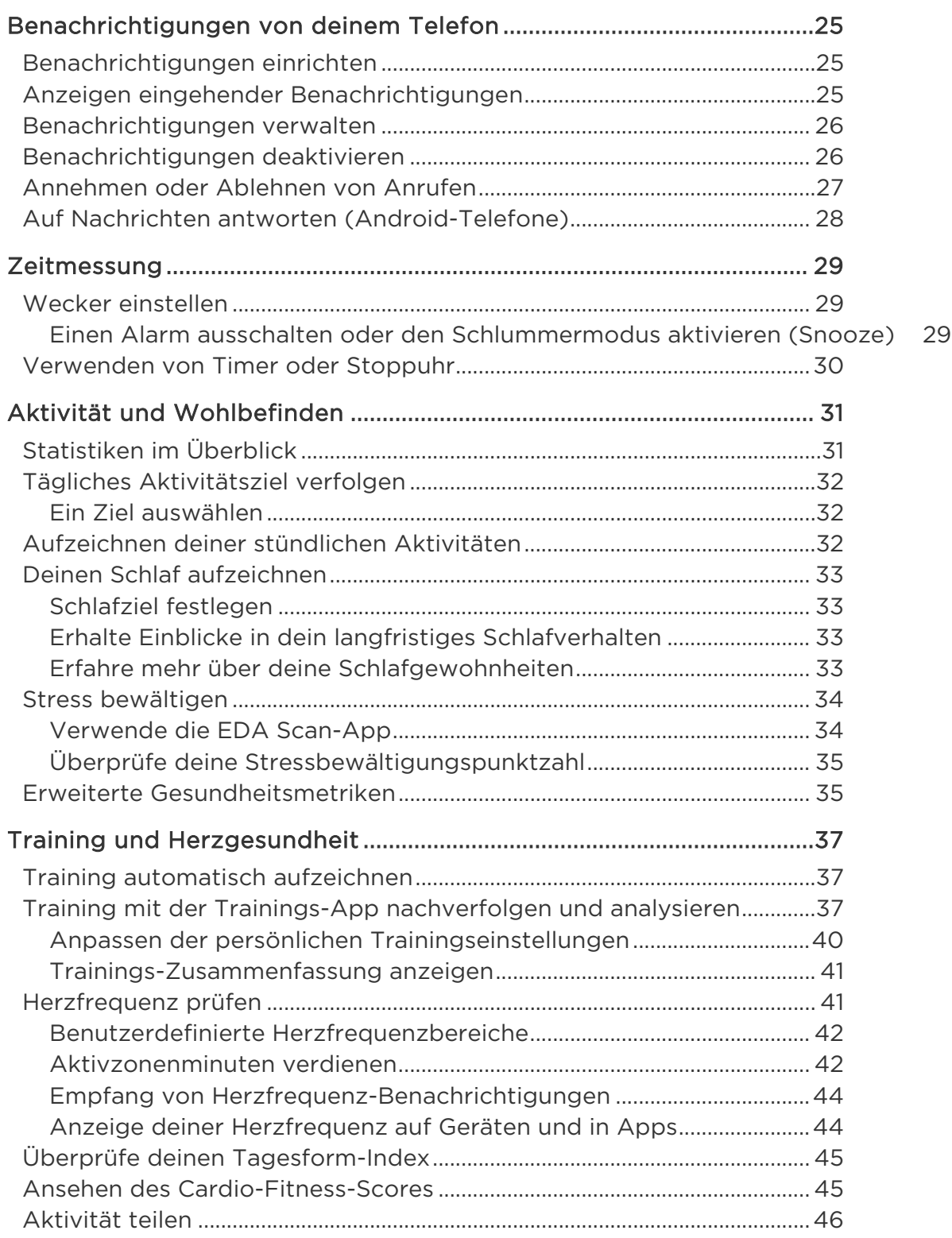

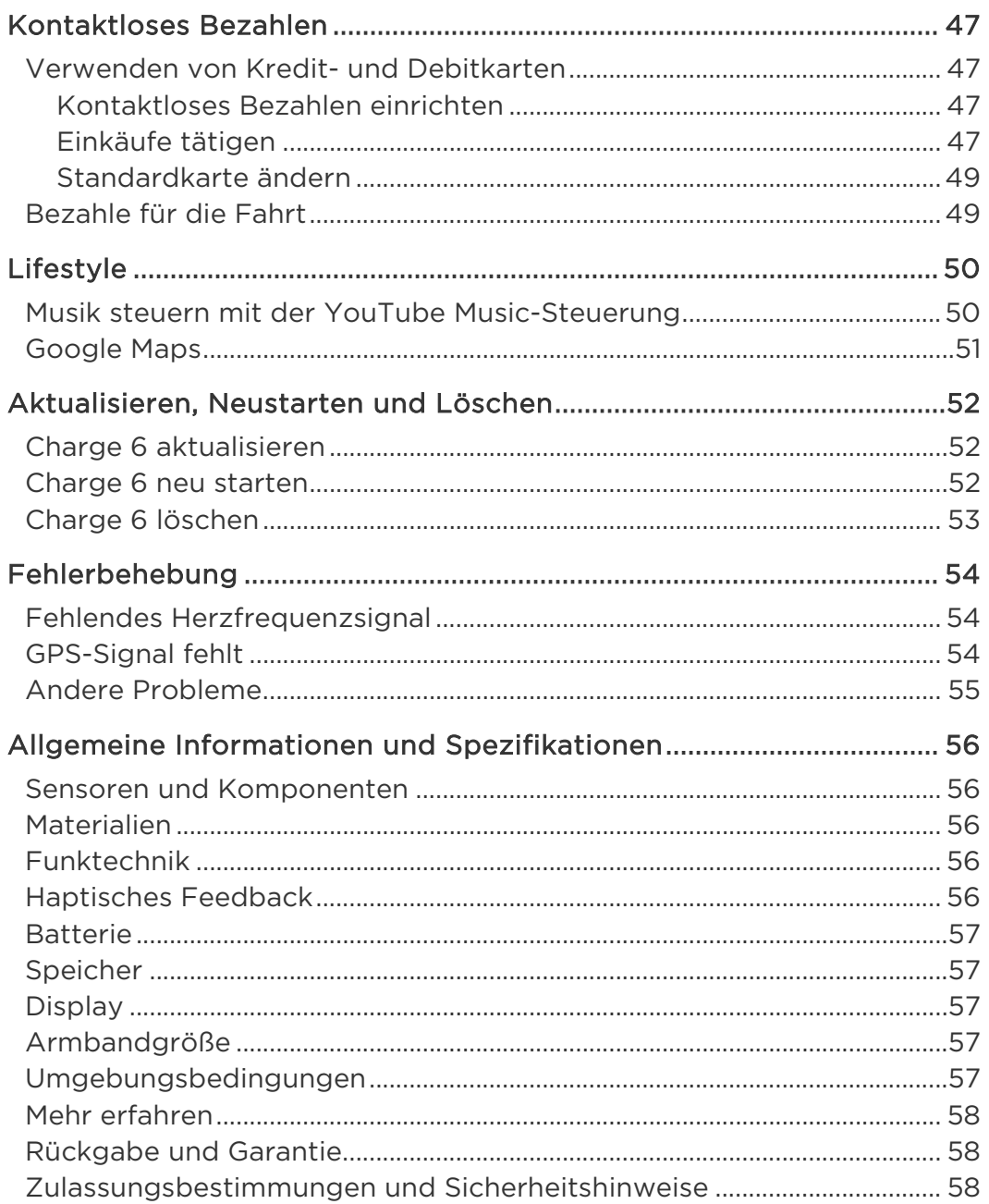

# <span id="page-4-0"></span>Los geht's

Starte jetzt durch mit dem Fitbit Charge 6\*, dem einzigen mit Google ausgestatteten Premium-Fitnesstracker. Die Fitness-Tools, mit denen du die Motivation behältst und deine Ziele erreichen kannst, machen es dir leichter als jemals zuvor, deinen Tag und deine Trainingsprogramme zu organisieren.

Nimm dir einen Moment Zeit und lies unsere vollständigen Sicherheitsinformationen unter [support.google.com.](https://support.google.com/product-documentation/topic/13815630) Charge 6 ist nicht dazu gedacht, medizinische oder wissenschaftliche Daten zu liefern.

\*Fitbit Charge 6 ist mit den meisten Smartphones mit Android 9.0 oder höher und iOS 15 oder höher kompatibel. Es sind ein Google-Konto, die Fitbit-App und eine Internetverbindung erforderlich. Für einige Funktionen ist die Fitbit-App und/oder ein kostenpflichtiges Abonnement erforderlich. Weitere Informationen siehe [www.fitbit.com/de/devices.](https://www.fitbit.com/global/us/technology/compatible-devices)

### <span id="page-4-1"></span>Lieferumfang

Lieferumfang der Charge 6-Box:

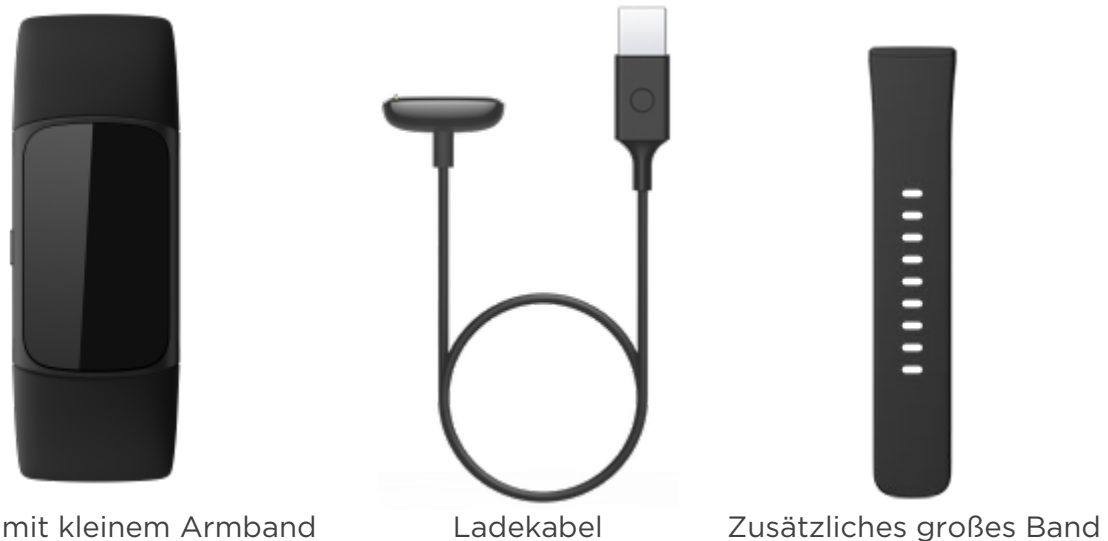

Tracker mit kleinem Armband (Farbe und Material variieren)

Die austauschbaren Charge 6-Armbänder gibt es in verschiedenen Farben und Materialien; sie sind separat erhältlich.

### <span id="page-5-0"></span>Tracker laden

Die vollständig geladene Charge 6 hat eine Akkulaufzeit von bis zu 7 Tagen. Die Akkulaufzeit und die Anzahl der Ladezyklen hängen von der Häufigkeit der Nutzung und von anderen Faktoren ab, sodass die Ergebnisse in der Praxis variieren.

So lädst du Charge 6:

- 1. Steck das Ladekabel in den USB-Anschluss deines Computers, ein ULzertifiziertes USB-Ladegerät oder ein anderes Niedrigenergieladegerät.
- 2. Halte das andere Ende des Ladekabels in die Nähe des Anschlusses auf der Rückseite des Trackers, bis es durch Magnetkraft anhaftet. Stelle sicher, dass die Stifte des Ladekabels mit dem Anschluss auf der Rückseite des Trackers übereinstimmen.

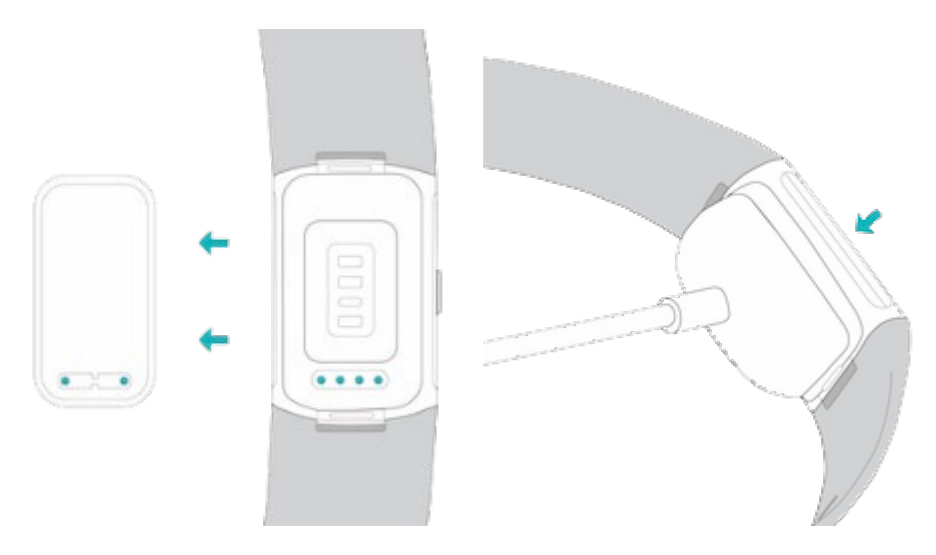

Der Ladevorgang dauert etwa 1 bis 2 Stunden.Während Charge 6 lädt, kannst du durch doppeltes Tippen auf den Bildschirm oder Drücken der Taste das Gerät einschalten und den Batteriestand überprüfen. Wische auf dem Batteriebildschirm nach rechts, um Charge 6 zu verwenden. Ein vollständig aufgeladener Tracker zeigt ein durchgängiges Batteriesymbol an.

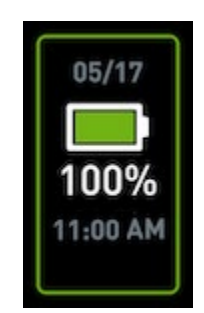

### <span id="page-6-0"></span>Einrichten

Richte Charge 6 mit der Fitbit-App für iPhones sowie iPads oder Android-Smartphones ein. Die Fitbit-App ist mit den meisten gängigen Smartphones kompatibel. Unter [fitbit.com/de/devices](https://www.fitbit.com/global/us/technology/compatible-devices) kannst du überprüfen, ob dein Smartphone kompatibel ist.

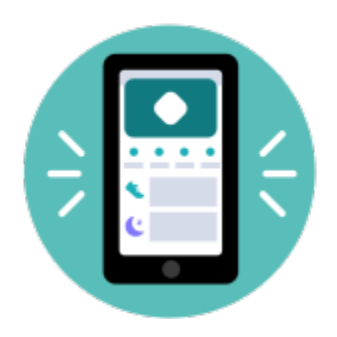

So geht's:

- 1. Lade dir die Fitbit-App herunter:
	- [Apple App Store](https://itunes.apple.com/us/app/fitbit-activity-calorie-tracker/id462638897?mt=8&ign-mpt=uo%3D4) für iPhones
	- [Google Play Store](https://play.google.com/store/apps/details?id=com.fitbit.FitbitMobile) für Android-Smartphones
- 2. Installiere die App und öffne sie.
- 3. Tippe auf Mit Google anmelden und folge den Anweisungen auf dem Bildschirm, um dein Gerät einzurichten.

Wenn du mit dem Einrichten fertig bist, lies bitte den Leitfaden zu deinem neuen Tracker durch und mache dich dann mit der Fitbit-App vertraut.

Weitere Informationen findest du [in dem entsprechenden Hilfeartikel.](https://help.fitbit.com/articles/en_US/Help_article/1873)

### <span id="page-6-1"></span>Daten in der Fitbit-App ansehen

Öffne die Fitbit-App auf deinem Handy, um deine Gesundheitswerte, Aktivitäts- und Schlafdaten anzuzeigen, eine Trainingseinheit oder eine Achtsamkeitsübung auszuwählen und vieles mehr.

## <span id="page-7-0"></span>Fitbit Premium freischalten

Fitbit Premium ist deine ganz eigene, personalisierte Ressource in der Fitbit-App, die dir hilft, aktiv zu bleiben, gut zu schlafen und Stress zu bewältigen. Das Premium-Abonnement beinhaltet Programme, die auf deine Gesundheits- und Fitnessziele zugeschnitten sind, personalisierte Einblicke, Hunderte von Trainingseinheiten von Fitnessmarken, geführte Meditationen und mehr.

Kunden können ein Fitbit Premium-Probeabonnement in der Fitbit-App einlösen. 1

<sup>1</sup> Nur für neue und ehemalige Fitbit Premium-Nutzer. Voraussetzung ist die Aktivierung der Mitgliedschaft innerhalb von 60 Tagen nach Aktivierung des Geräts (gültige Zahlungsmethode erforderlich). Nach Ablauf der Probezeit erfolgt automatisch eine Umwandlung in eine kostenpflichtige Mitgliedschaft zum Preis von 9,99 EUR/Monat\*. Um diese Gebühren zu vermeiden, muss die Mitgliedschaft vorher gekündigt werden. Inhalte und Funktionen können geändert werden und sind nicht in allen Regionen verfügbar. Diese Mitgliedschaft kann nicht verschenkt werden. Weitere Informationen findest d[u hier.](https://www.fitbit.com/legal/terms-of-service) Es gelten die allgemeinen Geschäftsbedingungen. \* Die monatliche Gebühr in Großbritannien beträgt 7,99 GBP/Monat.

# <span id="page-8-0"></span>Charge 6 tragen

Trage den Charge 6 um dein Handgelenk. Wenn du ein Armband mit einer anderen Größe benötigst oder ein Zubehörarmband gekauft hast, findest du Anweisungen dazu unter "Wechseln des Armbands" auf Seite [13.](#page-11-0)

### <span id="page-8-1"></span>Positionierung für normales Tragen im Vergleich zum Tragen während des Trainings

Wenn du nicht trainierst, trage Charge 6 etwa einen Fingerbreit oberhalb des Handgelenks.

Du solltest deinem Handgelenk allgemein öfter einmal eine Pause gönnen. Nimm dazu den Tracker nach längerem Tragen für etwa eine Stunde ab. Wir empfehlen dir, deinen Tracker beim Duschen abzulegen. Zwar kannst du beim Duschen deinen Tracker tragen, aber wenn du das nicht tust, setzt du ihn weniger häufig Seifen, Shampoos und Spülungen aus, die deinen Tracker langfristig schädigen und Hautreizungen verursachen können.

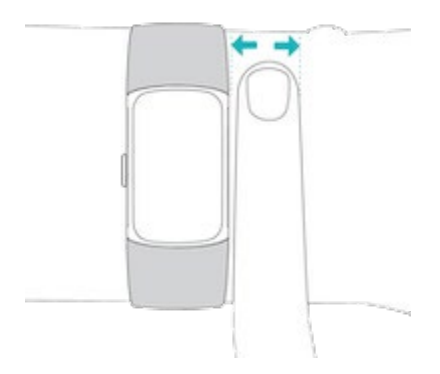

Für eine optimierte Herzfrequenzmessung während des Trainings:

• Experimentiere während des Trainings damit, den Tracker für eine bessere Passform etwas höher am Handgelenk zu tragen. Bei vielen Sportarten, wie z. B. Fahrradfahren oder Gewichtheben, beugt man sein Handgelenk häufig. Dadurch wird das Herzfrequenzsignal unter Umständen gestört, wenn du den Tracker dabei weiter unten am Handgelenk trägst.

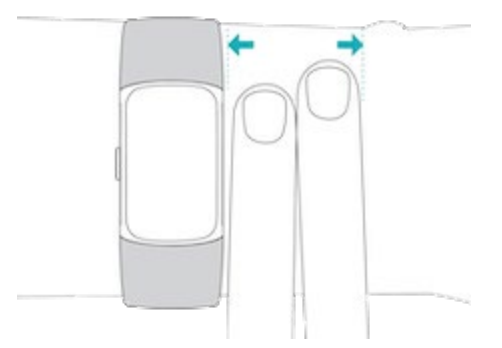

- Trage deinen Tracker an der Oberseite deines Handgelenks und achte darauf, dass die Rückseite des Geräts mit deiner Haut in Berührung kommt.
- Ziehe dein Armband vor dem Training an und lockere es, wenn du fertig bist. Das Armband sollte eng anliegen, aber nicht einschnüren (ein zu enges Armband behindert den Blutfluss und beeinträchtigt möglicherweise das Herzfrequenzsignal).

### <span id="page-9-0"></span>Das Band befestigen

- 1. Lege Charge 6 um dein Handgelenk.
- 2. Schiebe das untere Band durch die erste Schlaufe des oberen Bandes.

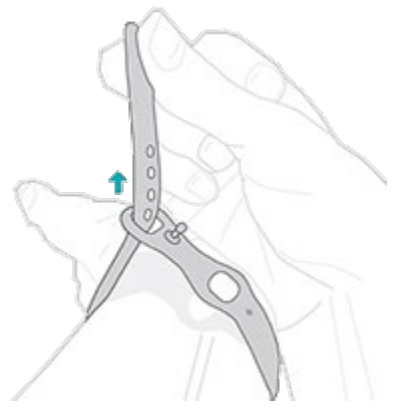

3. Ziehe das Band fest, bis es bequem sitzt, und drücke den Dorn durch eines der Löcher im Band.

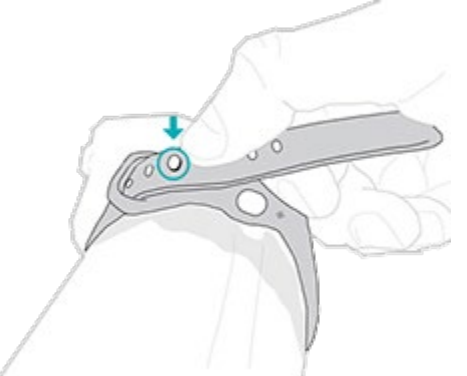

4. Schiebe das lose Ende des Bandes durch die zweite Schlaufe, bis es flach an deinem Handgelenk anliegt. Das Armband sollte nicht zu eng anliegen. Trage das Armband so locker, dass du es leicht an deinem Handgelenk hin und her bewegen kannst.

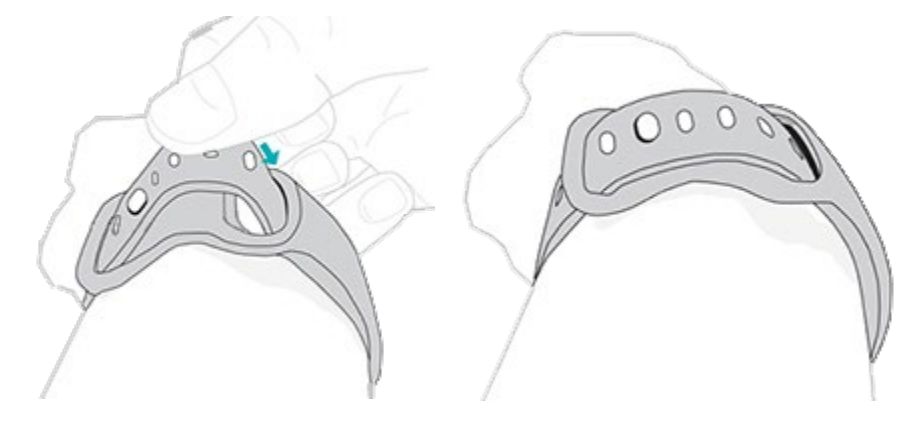

### <span id="page-10-0"></span>Händigkeit

Für eine höhere Genauigkeit musst du angeben, ob du Charge 6 an deiner dominanten oder nicht dominanten Hand trägst. Deine dominante Hand ist die Hand, mit der du schreibst. Am Anfang ist Einstellung für das Handgelenk "nicht dominant". Wenn du Charge 6 an deiner dominanten Hand trägst, ändere die Einstellung für das Handgelenk in der Fitbit-App.

Tippe auf der Registerkarte "Heute" auf das Symbol oben links > Charge 6 > Handgelenk > Dominant.

<span id="page-10-1"></span>Tipps zum Tragen und zur Pflege

- Reinige Handgelenk und Armband regelmäßig mit einem seifenfreien Reinigungsmittel.
- Wird dein Tracker nass, ziehe ihn nach deiner Aktivität aus und lass ihn vollständig trocknen.
- Nimm deinen Tracker von Zeit zu Zeit ab.

Weitere Informationen findest du auf der Seite mit den [Fitbit Trage- und Pflegetipps.](https://www.fitbit.com/global/us/product-care)

### <span id="page-11-0"></span>Armband wechseln

Der Lieferumfang von Charge 6 besteht aus einem kleinen bereits befestigten Armband und einem zusätzlichen großen unteren Band. Sowohl das obere als auch das untere Armband können durch separat erhältliche Zubehörarmbänder ausgetauscht werden, die unter [fitbit.com/de](https://www.fitbit.com/store) erhältlich sind. Informationen zu Armbandabmessungen findest du unter "Armbandgröße"auf Seite [57.](#page-55-3)

Fitbit Charge 5-Bänder sind mit Fitbit Charge 6 kompatibel.

#### <span id="page-11-1"></span>Das Armband entfernen

1. Dreh Charge 6 um und suche die Armbandverschlüsse.

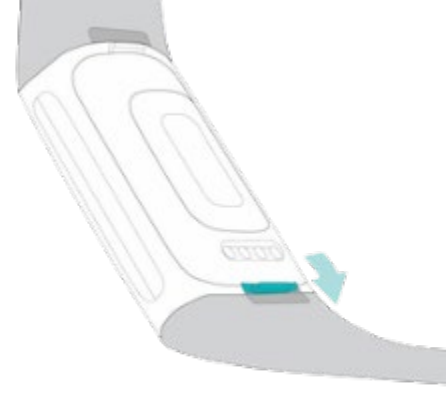

2. Drücke zum Lösen der Verriegelung mit deinem Fingernagel den flachen Knopf in Richtung Band.

3. Ziehe das Band vorsichtig weg von der Uhr, um es zu lösen.

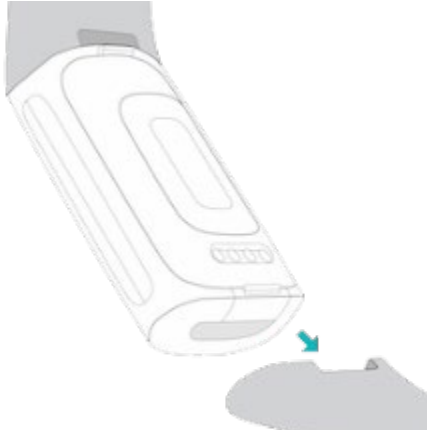

4. Wiederhole diesen Vorgang auf der anderen Seite.

#### <span id="page-12-0"></span>Ein Armband befestigen

Um ein Band anzubringen, drücke es in das Gehäuse des Trackers, bis du ein Klicken hörst und es einrastet.Das Band mit den Schlaufen und dem Dorn wird oben am Tracker angebracht.

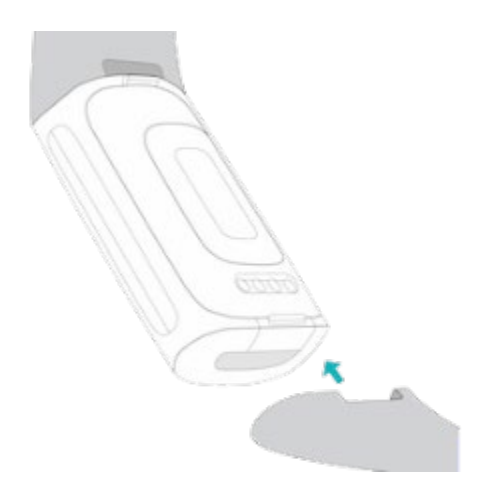

# <span id="page-13-0"></span>Allgemein

Erfahre, wie du die Einstellungen verwalten, auf dem Bildschirm navigieren und den Batteriestand überprüfen kannst.

### <span id="page-13-1"></span>Bedienung von Charge 6

Charge 6 verfügt über ein AMOLED-Touchscreen-Farbdisplay und eine Taste.

Du bedienst Charge 6, indem du auf das Display tippst, zur Seite und nach oben und unten wischst oder die Taste drückst. Um den Akku zu schonen, schaltet sich der Bildschirm des Trackers bei Nichtbenutzung aus, sofern du nicht das Always-on-Display aktiviert hast. Weitere Informationen findest du unter "Always-on-Display anpassen" auf Seite [21.](#page-19-1)

#### <span id="page-13-2"></span>Grundlegende Navigation

Startbildschirm ist die Uhr.

- Tippe zweimal fest auf den Bildschirm, drücke die Taste oder drehe dein Handgelenk, um Charge 6 aufzuwecken.
- Wische vom oberen Rand des Bildschirms nach unten, um auf die Schnelleinstellungen, die Bezahl-App, die Handyfinder-App und die App "Einstellungen" zuzugreifen. Wische in den Schnelleinstellungen nach rechts oder drücke die Taste, um zum Uhrenbildschirm zurückzukehren.
- Wische nach oben, um deine Tagesstatistiken anzuzeigen. Wische nach rechts oder drücke die Taste, um zum Uhrenbildschirm zurückzukehren.
- Wische nach links und rechts, um die Apps auf deinem Tracker zu sehen.
- Wische nach rechts, um zum vorherigen Bildschirm zurückzukehren. Drücke die Taste, um zum Uhrenbildschirm zurückzukehren. Lege dazu am besten Daumen und Zeigefinger auf die beiden Seiten des Trackers und drücke dann die Taste.

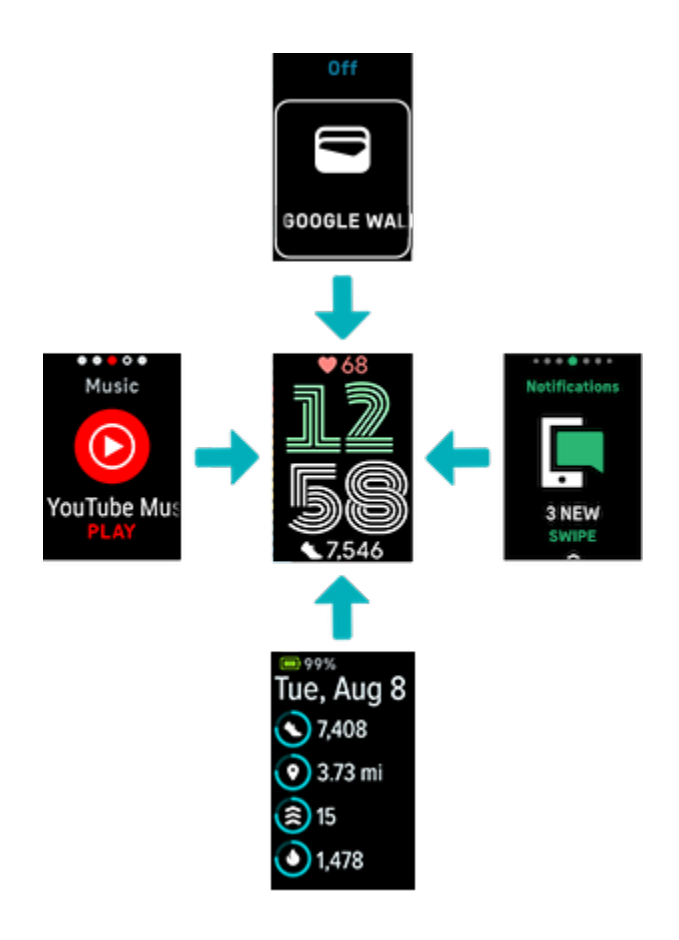

#### <span id="page-14-0"></span>Schnell-Einstellungen

Um schneller auf bestimmte Einstellungen zugreifen zu können, kannst du vom Ziffernblatt nach unten wischen. Tippe auf eine Einstellung, um diese anzupassen. Wenn du eine Einstellung ausschaltest, erscheint das Symbol abgeschwächt und durchgestrichen.

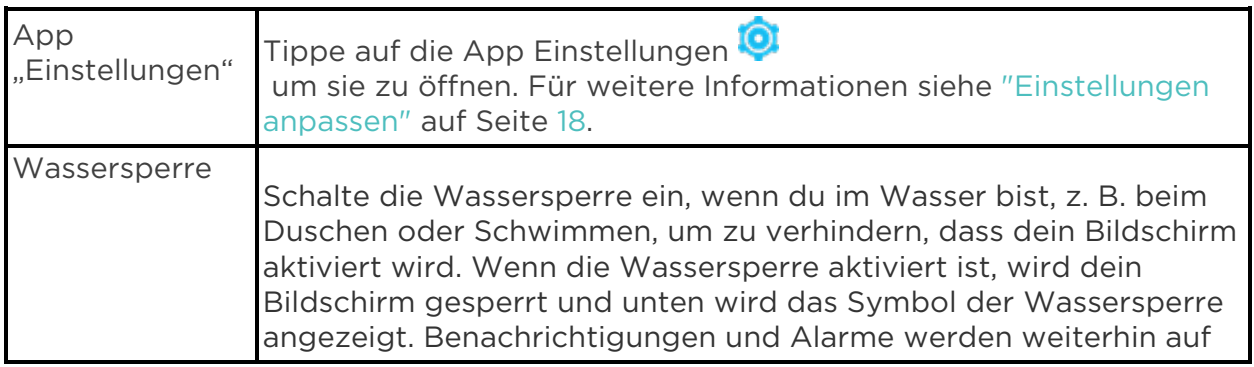

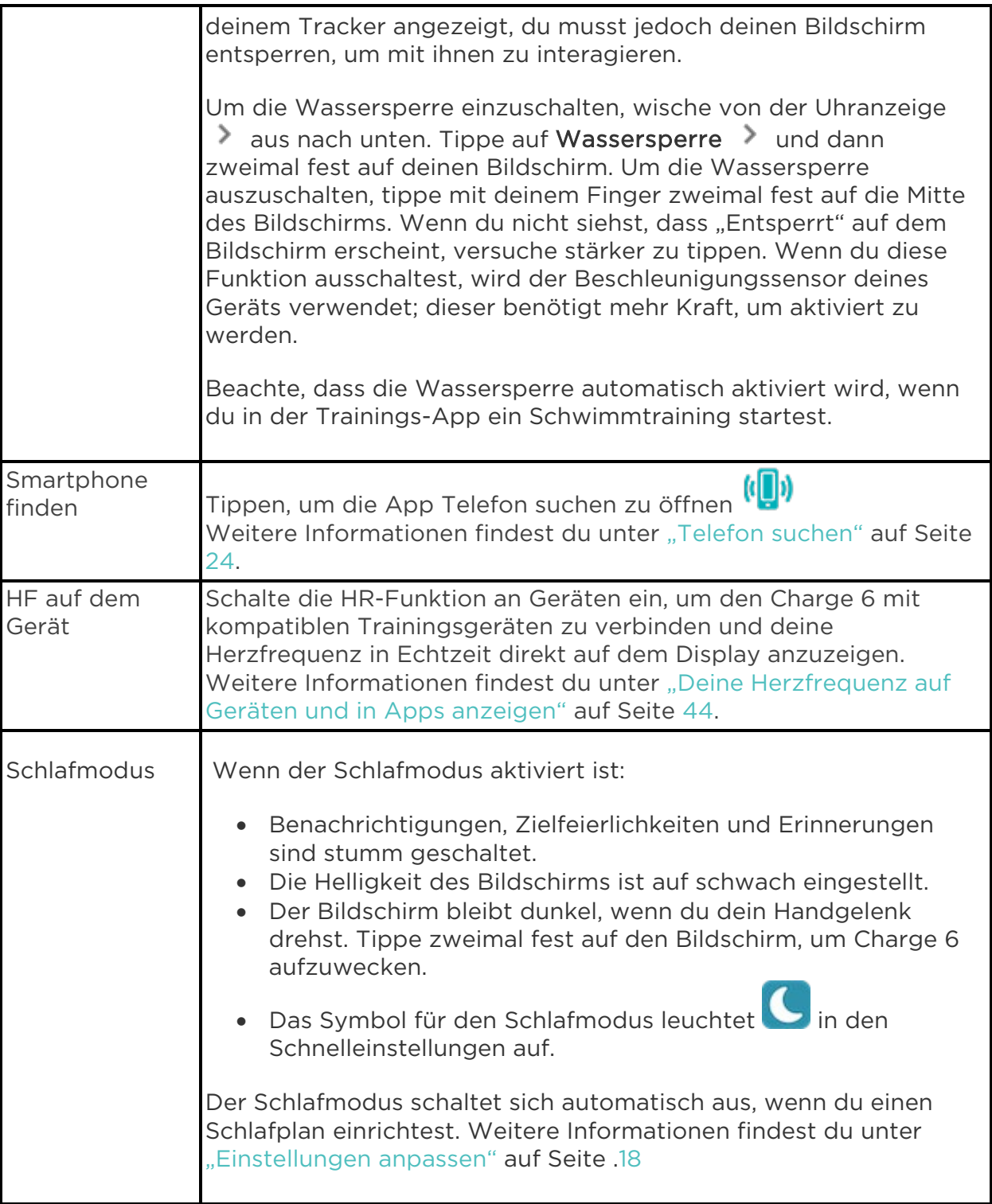

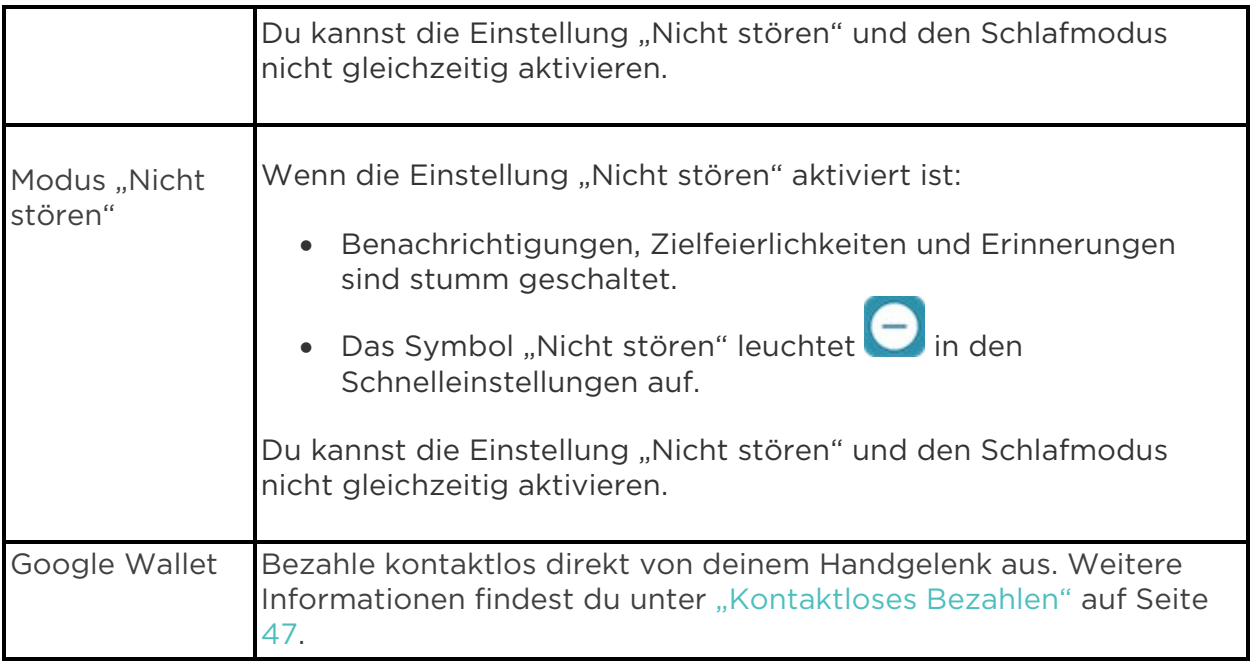

#### <span id="page-16-0"></span>**Schnelltaste**

Drücke zweimal auf die Taste, um das kontaktlose Bezahlen zu öffnen.

### <span id="page-16-1"></span>Einstellungen anpassen

Verwalte grundlegende Einstellungen in der App "Einstellungen" <sup>10</sup>. Wische von der Uhranzeige nach unten und tippe auf die App "Einstellungen", um sie zu öffnen. Tippe auf eine Einstellung, um sie anzupassen. Wische, um die vollständige Liste der Einstellungen zu sehen.

#### <span id="page-16-2"></span>Display

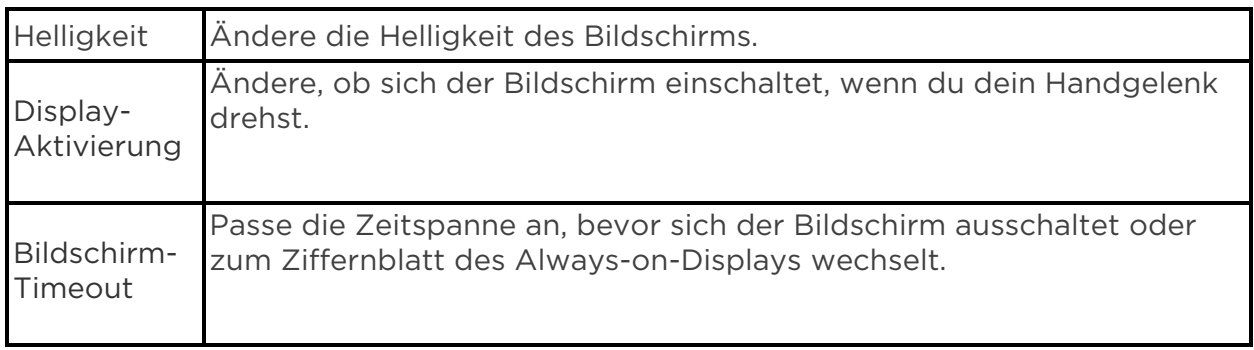

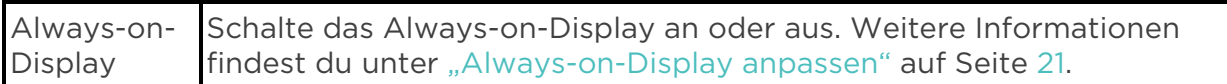

#### <span id="page-17-0"></span>Stille Modi

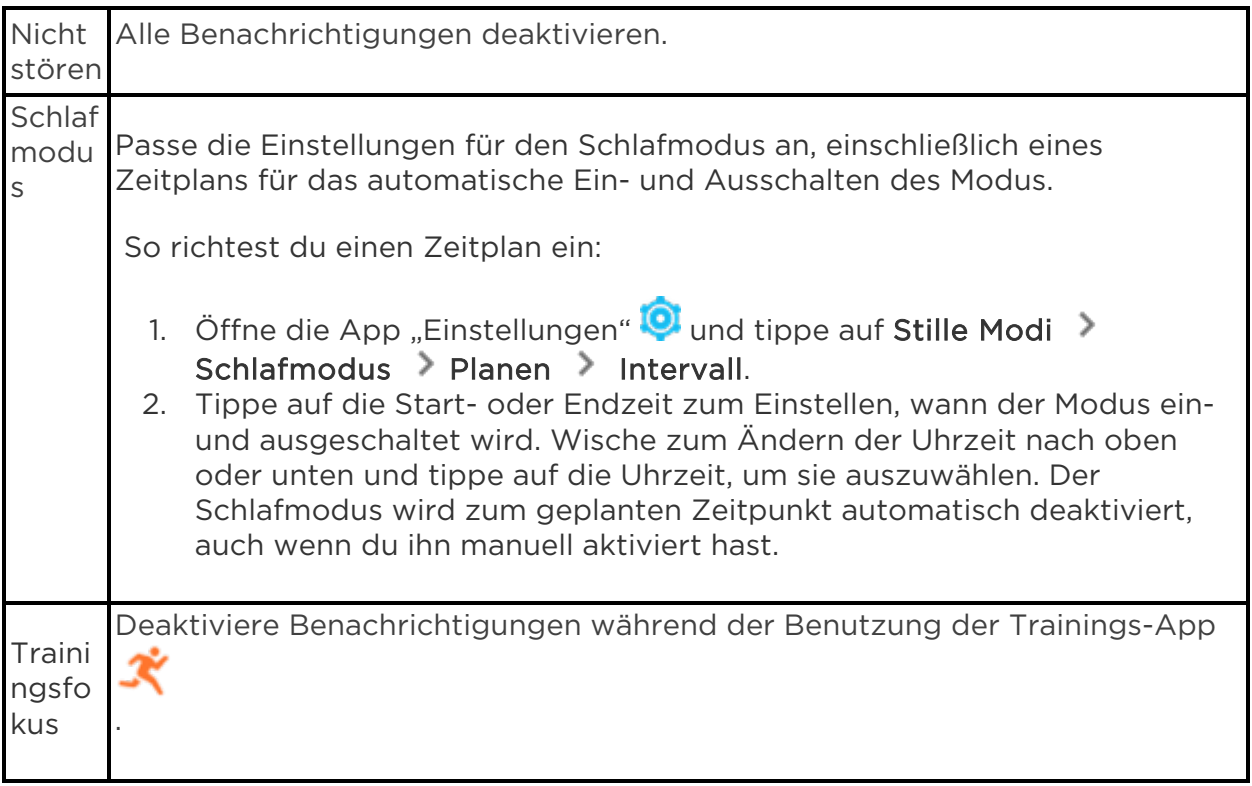

### <span id="page-17-1"></span>Sonstige Einstellungen

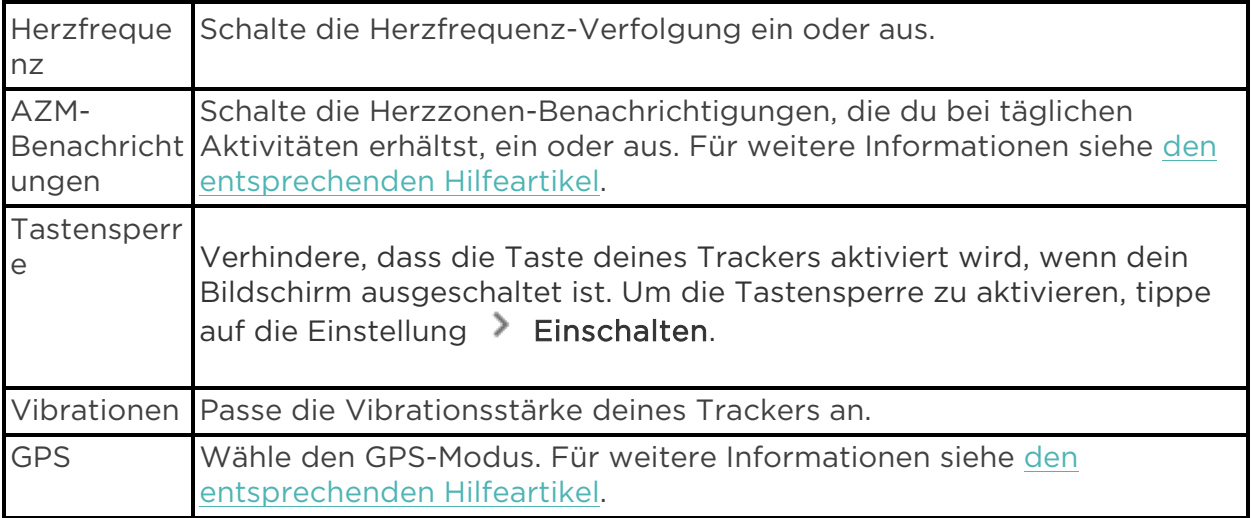

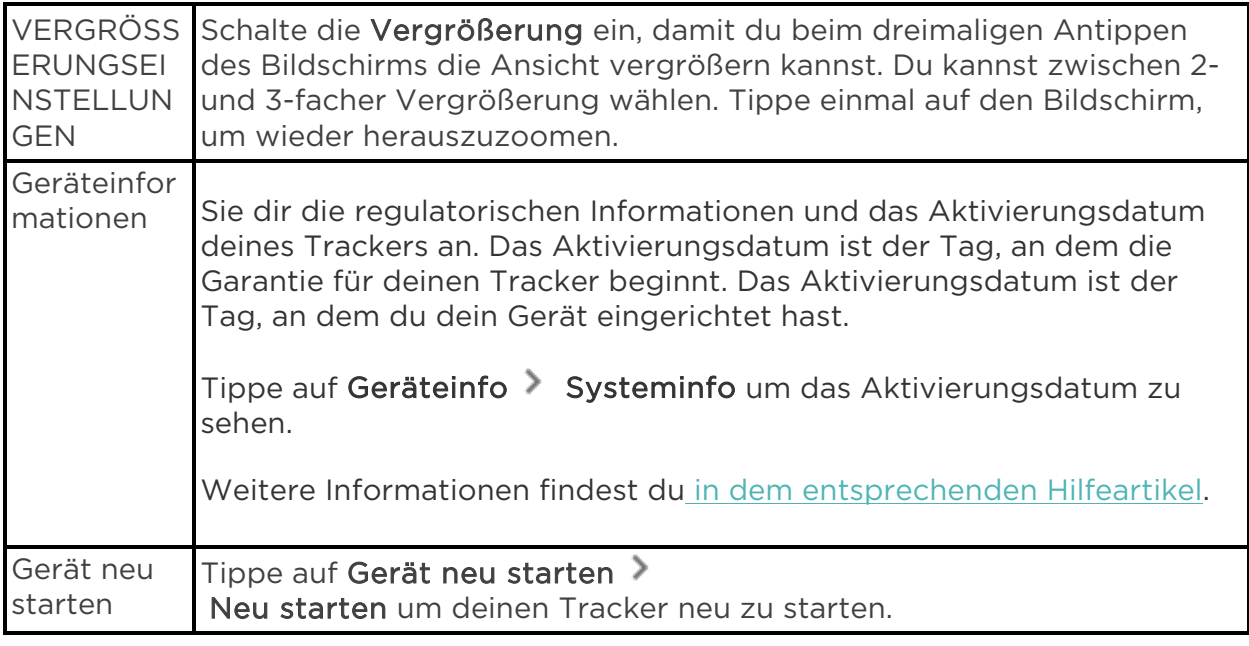

### <span id="page-18-0"></span>Akkustand überprüfen

Wische von der Uhr aus nach oben. Der Batteriestand befindet sich oben auf dem Bildschirm.

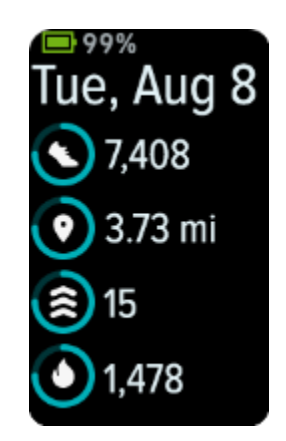

Wenn der Akku deines Trackers schwach ist (Akkustand von 20 % oder weniger), wird eine Warnung angezeigt und die Akkuanzeige färbt sich orange. Wenn der Akkustand deines Trackers extrem niedrig ist (Akkustand von 8 % oder weniger), erscheint eine zweite Warnung und die Akkustandsanzeige blinkt.

Wenn die Batterie schwach ist:

- Wenn du ein Training mit GPS verfolgst, wird das GPS-Tracking ausgeschaltet
- Das Always-on-Display wird ausgeschaltet
- Du kannst keine Quick Replies verwenden
- Du erhältst keine Benachrichtigungen von deinem Telefon

### <span id="page-19-0"></span>Einrichtung der Gerätesperre

Wenn du das kontaktlose Bezahlen einrichtest, wirst du aufgefordert, einen persönlichen 4-stelligen PIN-Code festzulegen.

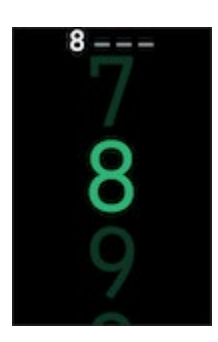

Verwalte deinen PIN-Code in der Fitbit-App:

Tippe in der Fitbit-App auf der Registerkarte "Heute" auf das Symbol oben links Charge 6 Gerätesperre.

Weitere Informationen findest du [in dem entsprechenden Hilfeartikel.](http://help.fitbit.com/articles/en_US/Help_article/2250)

### <span id="page-19-1"></span>Daueranzeige anpassen

Schalte die Daueranzeige ein, um die Zeit auf deinem Tracker anzuzeigen, auch wenn du nicht mit dem Bildschirm interagierst.

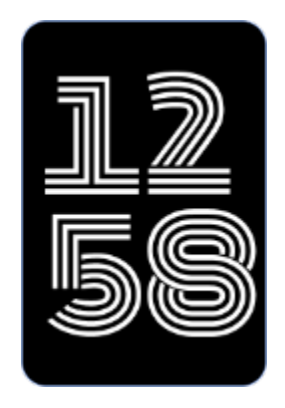

So schaltest du die ständig eingeschaltete Anzeige ein oder aus:

- 1. Wische vom Ziffernblatt aus nach unten, um auf die Schnelleinstellungen zuzugreifen.
- 2. Tippe auf die Einstellungen-App **Q > Anzeige-Einstellungen > Immer** eingeschaltetes Display
- 3. Tippe auf Always-on-Display, um die Einstellung ein- oder auszuschalten. Tippe auf Ausschaltzeiten, um festzulegen, dass sich das Display zu bestimmten Zeiten automatisch ausschaltet. Wenn du in den Einstellungen für den Schlafmodus einen Zeitplan zum Schlafen eingerichtet hast, können die Ausschaltzeiten nicht angepasst werden.

Das Aktivieren dieser Funktion beeinflusst die Akkulaufzeit deines Trackers. Wenn das Always-on-Display eingeschaltet ist, muss Charge 6 häufiger aufgeladen werden.

Das Always-on-Display schaltet sich automatisch aus, wenn der Akku deines Trackers kritisch niedrig ist.

Weitere Informationen findest du [in dem entsprechenden Hilfeartikel.](https://help.fitbit.com/articles/en_US/Help_article/1744)

### <span id="page-20-0"></span>Wie du das Display ausschaltest

Um den Bildschirm des Trackers bei Nichtgebrauch auszuschalten, bedecke die Anzeige des Trackers kurz mit der anderen Hand, drücke die Taste, während das Zifferblatt angezeigt wird, oder drehe dein Handgelenk vom Körper weg.

Beachte, dass sich der Bildschirm nicht ausschalten lässt, wenn du die Einstellung "Daueranzeige" aktivierst.

# <span id="page-21-0"></span>Ziffernblätter und Apps

Erfahre, wie du dein Zifferblatt ändern und auf Apps auf dem Charge 6 zugreifen kannst.

### <span id="page-21-1"></span>Ziffernblatt ändern

Die Fitbit-Galerie bietet eine Vielzahl von Ziffernblättern zur Personalisierung deines Trackers.

- 1. Tippe in der Fitbit-App auf der Registerkarte "Heute" auf das Symbol oben links Charge 6.
- 2. Tippe auf Galerie Registerkarte Uhren.
- 3. Durchsuche die verfügbaren Zifferblätter. Tippe auf ein Ziffernblatt, um eine Detailansicht anzuzeigen.
- 4. Tippe auf Installieren, um das Ziffernblatt zu Charge 6 hinzuzufügen.

### <span id="page-21-2"></span>Apps öffnen

Wische vom Ziffernblatt aus nach links und rechts, um die Apps anzuzeigen, die auf deinem Tracker installiert sind. Wische nach oben oder tippe auf eine App, um sie zu öffnen. Wische nach rechts, um zu einem vorherigen Bildschirm zurückzukehren, oder drücke die Taste, um zur Uhranzeige zurückzukehren.

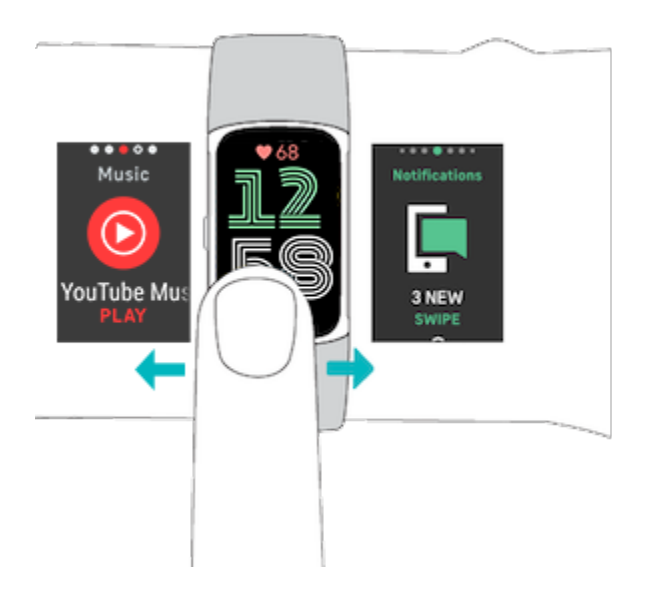

### <span id="page-22-0"></span>Smartphone finden

Nutze die Handyfinder-App (CD), um dein Smartphone zu finden.

Anforderungen:

- Dein Tracker muss mit dem Telefon, das du orten willst, verbunden ("gekoppelt") sein.
- Bei deinem Smartphone muss Bluetooth eingeschaltet sein und es darf nicht weiter als 10 Meter von deinem Fitbit-Gerät entfernt sein.
- Die Fitbit-App muss weiterhin auf deinem Smartphone im Hintergrund ausgeführt werden.
- Dein Telefon muss eingeschaltet sein.

So findest du dein Smartphone:

- 1. Wische vom Ziffernblatt aus nach unten, um auf die Schnelleinstellungen zuzugreifen.
- 2. Öffne die App "Telefon suchen" auf deinem Tracker.
- 3. Tippe auf Handy finden. Dein Telefon klingelt laut.
- 4. Wenn du dein Smartphone gefunden hast, tippe auf Abbrechen, um das Klingeln zu beenden.

# <span id="page-23-0"></span>Benachrichtigungen von deinem Telefon

Charge 6 kann Anruf-, Text-, Kalender- und App-Benachrichtigungen von deinem Telefon anzeigen, um dich auf dem Laufenden zu halten. Dein Tracker darf maximal einen Abstand von neun Metern zu deinem Telefon haben, um Benachrichtigungen zu erhalten.

### <span id="page-23-1"></span>Benachrichtigungen einrichten

Vergewissere dich, dass Bluetooth auf deinem Telefon eingeschaltet ist und dass dein Telefon Benachrichtigungen empfangen kann (oft unter Einstellungen Benachrichtigungen). Richte dann Benachrichtigungen ein:

- 1. Tippe in der Fitbit-App auf der Registerkarte "Heute" auf das Symbol oben links  $\geq$  Charge 6.
- 2. Tippe auf Benachrichtigungen.
- 3. Befolge die Anweisungen auf dem Bildschirm, um deinen Tracker zu koppeln, falls du dies noch nicht getan hast. Anruf-, SMS- und Kalenderbenachrichtigungen sind automatisch aktiviert.
- 4. Um Benachrichtigungen von auf deinem Smartphone installierten Apps wie Fitbit und WhatsApp zu aktivieren, tippe auf App-Benachrichtigungen und aktiviere die Benachrichtigungen, die angezeigt werden sollen.

Wenn du über ein iPhone verfügst, zeigt Charge 6 Benachrichtigungen aller Kalender an, die mit der Kalender-App synchronisiert werden. Wenn du ein Android-Smartphone nutzt, zeigt Charge 6 Kalenderbenachrichtigungen aus der Kalender-App an, die du bei der Einrichtung ausgewählt hast.

Weitere Informationen findest du [in dem entsprechenden Hilfeartikel.](https://help.fitbit.com/articles/en_US/Help_article/1979)

### <span id="page-23-2"></span>Anzeigen eingehender Benachrichtigungen

Bei einer Benachrichtigung vibriert dein Tracker. Tippe auf die Benachrichtigung, um mehr von der Nachricht angezeigt zu bekommen.

Wenn du die Benachrichtigung nicht sofort liest, kannst du das später immer noch in

der Benachrichtigungs-App nachholen. Wische nach rechts oder links zur Benachrichtigungs-App und wische dann nach oben, um sie zu öffnen.

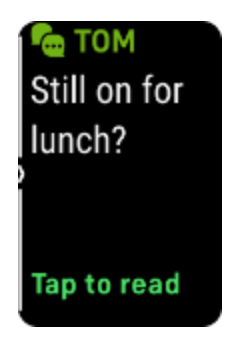

### <span id="page-24-0"></span>Benachrichtigungen verwalten

Charge 6 kann bis zu 10 Benachrichtigungen speichern. Dann werden die ältesten gelöscht, sobald neue eingehen.

Benachrichtigungen in der Benachrichtigungs-App verwalten

- Wische nach oben, um durch deine Benachrichtigungen zu scrollen, und tippe auf eine beliebige Benachrichtigung, um mehr davon anzuzeigen.
- Um eine Benachrichtigung zu löschen, zeige sie durch Tippen vollständig an, wische dann nach unten und tippe auf Löschen.
- Um alle Benachrichtigungen auf einmal zu löschen, wische nach oben, bis du das Ende deiner Benachrichtigungen erreichst und tippe auf Alle löschen.
- Um den Bildschirm mit den Benachrichtigungen zu verlassen, drücke die Taste oder wische nach rechts.

### <span id="page-24-1"></span>Benachrichtigungen deaktivieren

Deaktiviere alle Benachrichtigungen in den Schnelleinstellungen von Charge 6 oder deaktiviere bestimmte Benachrichtigungen in der Fitbit-App. Wenn du alle Benachrichtigungen deaktivierst, vibriert dein Tracker nicht und der Bildschirm schaltet sich nicht ein, wenn auf deinem Telefon eine Benachrichtigung eingeht.

So deaktivierst du bestimmte Benachrichtigungen:

- 1. Tippe in der Fitbit-App auf deinem Telefon auf der Registerkarte "Heute" auf das Symbol oben links Charge 6 Benachrichtigungen.
- 2. Deaktiviere die Benachrichtigungen, die du nicht mehr auf deinem Tracker erhalten möchtest.

So deaktivierst du alle Benachrichtigungen:

- 1. Wische von der Uhranzeige aus nach unten, um zu den Schnelleinstellungen zu gelangen.
- 2. Aktiviere den Modus "Nicht stören". Alle Benachrichtigungen und Erinnerungen werden ausgeschaltet.

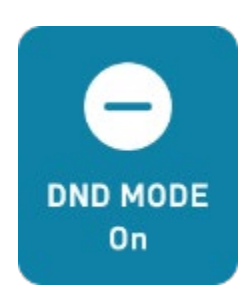

Wenn du auf deinem Telefon die Einstellung "Nicht stören" aktiviert hast, erhältst du keine Benachrichtigungen auf deinem Tracker, bis du diese Einstellung wieder ausschaltest.

### <span id="page-25-0"></span>Annehmen oder Ablehnen von Anrufen

Wenn du mit einem iPhone oder Android-Telefon gekoppelt bist, kannst du mit Charge 6 eingehende Anrufe annehmen oder ablehnen.

Tippe auf das grüne Telefonsymbol auf dem Bildschirm deines Trackers, um einen Anruf anzunehmen. Bitte beachte, dass du nicht in den Tracker sprechen kannst – wenn du einen Anruf annimmst, wird er auf dem Smartphone angenommen. Tippe auf das rote Telefonsymbol, um einen Anruf abzulehnen und an die Mailbox weiterzuleiten.

Der Name des Anrufers wird angezeigt, falls sich die betreffende Person in deiner Kontaktliste befindet, andernfalls siehst du nur eine Telefonnummer.

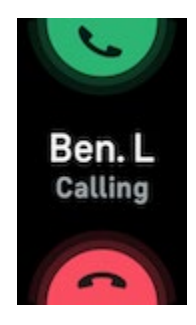

### <span id="page-26-0"></span>Auf Nachrichten antworten (Android-Telefone)

Reagiere direkt auf Kurzmitteilungen und Benachrichtigungen von bestimmten Apps auf deinem Tracker mit voreingestellten Schnellantworten. Um auf Nachrichten von deinem Tracker aus zu antworten, muss dein Telefon sich in der Nähe befinden und die Fitbit-App im Hintergrund ausgeführt werden.

So antwortest du auf eine Nachricht:

- 1. Öffne die Benachrichtigung, auf die du antworten möchtest.
- 2. Wähle aus, wie du auf die Nachricht antworten möchtest:
	- Tippe auf das Textsymbol  $\blacksquare$ , um auf eine Nachricht mit einer Antwort aus der Liste der Quick Replies zu antworten.
	- Tippe auf das Emoji-Symbol  $\bigoplus$ , um auf die Nachricht mit einem Emoji zu antworten.

Weitere Informationen, unter anderem zur Anpassung von Schnellantworten, findest du im [den zugehörigen Hilfeartikel.](https://help.fitbit.com/articles/en_US/Help_article/2344) 

# <span id="page-27-0"></span>Zeitmessung

Alarme vibrieren, um dich zu einem von dir festgelegten Zeitpunkt zu wecken oder zu alarmieren. Stelle bis zu acht Alarme ein, die einmalig oder an mehreren Tagen der Woche aktiviert werden. Du kannst Ereignisse mit der Stoppuhr erfassen oder einen Countdown-Timer festlegen.

### <span id="page-27-1"></span>Wecker einstellen

Richte mit der Alarm-App  $\bigcirc$  einmalige oder wiederkehrende Alarme ein. Wenn ein Alarm ausgelöst wird, vibriert dein Tracker.

Schalte beim Einstellen eines Alarms Smart Wake ein, damit dein Tracker die beste Weckzeit findet, um dich bis zu 30 Minuten vor der eingestellten Weckzeit zu wecken. Es wird vermieden, dass du im Tiefschlaf geweckt wirst, damit du mit größerer Wahrscheinlichkeit erfrischt aufwachst. Wenn Smart Wake nicht die beste Zeit findet, um dich zu wecken, wirst du von deinem Alarm zur festgelegten Zeit geweckt.

Weitere Informationen findest du [in dem entsprechenden Hilfeartikel.](https://help.fitbit.com/articles/en_US/Help_article/1868)

#### <span id="page-27-2"></span>Einen Alarm ausschalten oder den Schlummermodus aktivieren (Snooze)

Wenn ein Alarm ausgelöst wird, vibriert dein Tracker. Um den Alarm zu deaktivieren, wische vom unteren Rand des Bildschirms nach oben und tippe auf das Symbol zum

Beenden  $\left(\bigtimes\right)$ . Um den Wecker für 9 Minuten in den Schlummermodus zu versetzen, wische vom oberen Bildschirmrand nach unten oder drücke die Taste.

Du kannst den Alarm beliebig oft in den Schlummermodus versetzen. Charge 6 schaltet automatisch in den Schlummermodus, wenn du den Alarm länger als eine Minute lang ignorierst.

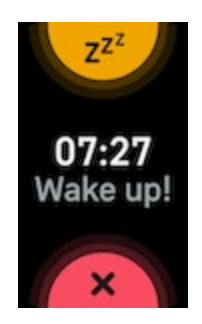

### <span id="page-28-0"></span>Verwenden von Timer oder Stoppuhr

Stoppe Ereignisse mit der Stoppuhr oder stelle einen Countdown-Timer mit der Timer-App auf deinem Tracker. Du kannst die Stoppuhr und den Countdown-Timer gleichzeitig laufen lassen

Wenn die Daueranzeige aktiviert ist, wird auf dem Bildschirm weiterhin die Stoppuhr oder der Countdown-Timer angezeigt, bis diese enden oder du die App beendest.

# <span id="page-29-0"></span>Aktivität und Wohlbefinden

Charge 6 zeichnet während des Tragens kontinuierlich eine Vielzahl von Daten auf, einschließlich stündlicher Aktivität, Herzfrequenz und Schlaf. Die Daten werden den ganzen Tag über automatisch mit der Fitbit-App synchronisiert.

### <span id="page-29-1"></span>Statistiken im Überblick

Wische vom Ziffernblatt aus nach oben, um deine Tagesstatistiken zu sehen, einschließlich:

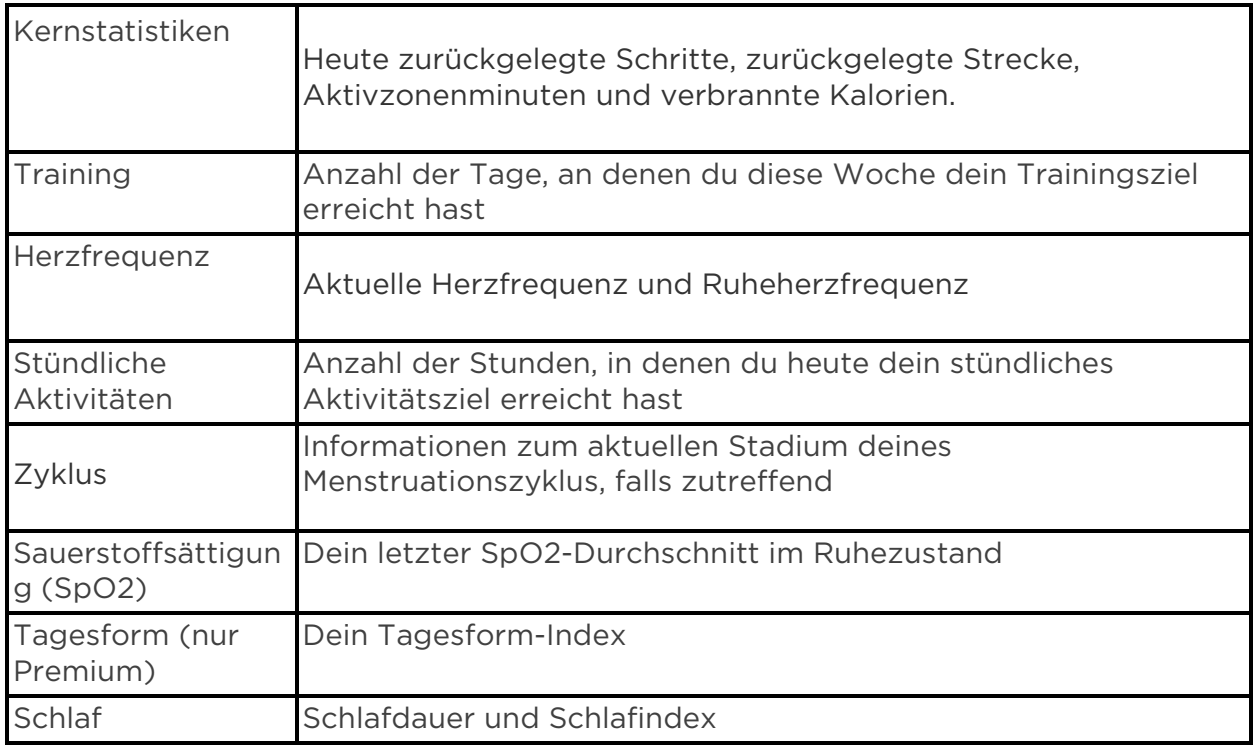

Wenn du in der Fitbit-App ein Ziel festlegst, zeigt ein Ring deinen Fortschritt in Richtung dieses Ziels an.

In der Fitbit-App auf deinem Smartphone findest du den vollständigen Verlauf deiner Aktivitäten und andere Informationen, die von deinem Tracker erkannt werden.

### <span id="page-30-0"></span>Tägliches Aktivitätsziel verfolgen

Charge 6 verfolgt deinen Fortschritt bezüglich eines Tagesaktivitätsziels deiner Wahl. Sobald du dein Ziel erreichst, vibriert dein Tracker, um dir zu gratulieren.

#### <span id="page-30-1"></span>Ein Ziel auswählen

Setze dir ein Ziel, um deinen Weg zu Gesundheit und Fitness zu beginnen. Dein erstes Ziel ist es, 10.000 Schritte pro Tag zu gehen. Du kannst die Anzahl der Schritte ändern oder ein anderes Aktivitätsziel wählen.

Weitere Informationen findest du [in dem entsprechenden Hilfeartikel.](https://help.fitbit.com/articles/en_US/Help_article/1955.htm)

Verfolge die Fortschritte auf dem Weg zum Erreichen deines Ziels auf Charge 6. Weitere Informationen findest du unter "Statistiken anzeigen" auf Seite [31.](#page-29-1)

### <span id="page-30-2"></span>Aufzeichnen deiner stündlichen Aktivitäten

Charge 6 hilft dir dabei, den ganzen Tag über aktiv zu bleiben, indem er dich daran erinnert, dass du dich bewegen sollst, wenn du längere Zeit nicht aktiv warst.

Durch diese Erinnerungen wirst du ermuntert, mindestens 250 Schritte pro Stunde zu gehen. Du spürst eine Vibration und siehst zehn Minuten vor jeder vollen Stunde eine Erinnerung auf deinem Bildschirm, wenn du nicht mindestens 250 Schritte gegangen bist. Wenn du nach dieser Erinnerung das Ziel von 250 Schritten erreichst, vibriert der Tracker ein zweites Mal, und es erscheint eine Glückwunsch-Nachricht.

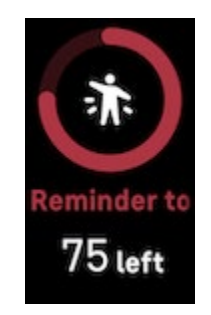

### <span id="page-31-0"></span>Deinen Schlaf aufzeichnen

Wenn du den Charge 6 im Bett trägst, werden automatisch grundlegende Daten zu deinem Schlaf aufgezeichnet, z. B. die Schlafdauer, die Schlafphasen (REM-Schlaf, Leichtschlaf und Tiefschlaf) und der Schlafindex (die Qualität deines Schlafs).

Charge 6 erfasst auch die geschätzte Sauerstoffschwankung während der Nacht, womit du mögliche Atemprobleme erkennen kannst. Außerdem erfasst er deine Hauttemperatur, und zeigt an, wie stark diese von deinem persönlichen Ausgangswert abweicht, sowie den SpO2-Wert, der den Sauerstoffgehalt in deinem Blut angibt.

Um deine Schlafstatistiken zu sehen, synchronisiere deinen Tracker, wenn du aufwachst, und rufe die Fitbit-App aufoder wische vom Zifferblatt deines Trackers nach oben.

Weitere Informationen findest du [in dem entsprechenden Hilfeartikel.](https://help.fitbit.com/articles/en_US/Help_article/1314)

#### <span id="page-31-1"></span>Schlafziel festlegen

Am Anfang ist ein Schlafziel von 8 Stunden pro Nacht eingestellt. Passe dieses Ziel an deine Bedürfnisse an.

Weitere Informationen findest du [in dem entsprechenden Hilfeartikel.](https://help.fitbit.com/articles/en_US/Help_article/1314#sleepgoal)

#### <span id="page-31-2"></span>Erhalte Einblicke in dein langfristiges Schlafverhalten

Mit einem Premium-Abonnement kannst du deine Schlafgewohnheiten verstehen und mit einem monatlichen Schlafprofil Maßnahmen ergreifen, um sie zu verbessern. Trage dein Fitbit-Gerät jeden Monat mindestens 14 Tage lang zum Schlafen. Am 1. eines jeden Monats erhältst du in der Fitbit-App eine Aufschlüsselung deines Schlafs mit 10 monatlichen Metriken sowie ein Schlaftier, das die langfristigen Trends deines Schlafverhaltens widerspiegelt.

Weitere Informationen findest du [in dem entsprechenden Hilfeartikel.](https://help.fitbit.com/articles/en_US/Help_article/1314.htm)

#### <span id="page-31-3"></span>Erfahre mehr über deine Schlafgewohnheiten

Mit einem Fitbit Premium-Abonnement erfährst du mehr Details zu deinem Schlafindex und wie du im Vergleich mit anderen Teilnehmern abschneidest. Das kann dir helfen, eine bessere Schlafroutine zu entwickeln und erholt aufzuwachen.

### <span id="page-32-0"></span>Stress bewältigen

Verfolge und bewältige deinen Stress mit Achtsamkeitsfunktionen.

#### <span id="page-32-1"></span>Verwende die EDA Scan-App

Die EDA-Scan-App von dem Charge 6 erkennt elektrodermale Aktivitäten, die auf die Reaktion deines Körpers auf Stress hinweisen können. Da die Menge an Schweiß vom sympathischen Nervensystem gesteuert wird, können diese Veränderungen aussagekräftige Trends darüber zeigen, wie dein Körper auf Stress reagiert.

- 1. Wische auf deinem Tracker nach links oder rechts zur EDA-Scan-App und tippe sie an, um sie zu öffnen.
- 2. Um einen Scan mit der gleichen Länge wie der vorherige Scan zu beginnen, tippe auf das Wiedergabesymbol. Um die Dauer des Scans zu ändern, wische nach oben und tippe auf Länge bearbeiten > tippe auf die gewünschte Anzahl von Minuten
- 3. Halte die Seiten deines Trackers sanft mit Daumen und Zeigefinger fest.
- 4. Halte still und halte deine Finger auf deinem Tracker, bis der Scan abgeschlossen ist.
- 5. Wenn du deine Finger wegnimmst, wird der Scan unterbrochen. Um fortzufahren, legst du deine Finger wieder auf die Seiten deines Trackers. Um die Sitzung zu beenden, tippe auf Sitzung beenden
- 6. Wenn der Scan abgeschlossen ist, tippe auf eine Stimmung, um zu reflektieren, wie du dich fühlst, oder tippe auf Überspringen.
- 7. Wische nach oben, um die Zusammenfassung deines Scans zu sehen, einschließlich der Anzahl deiner EDA-Antworten, der Herzfrequenz zu Beginn und am Ende der Sitzung und der Reflexion, wenn du eine Reflexion aufgezeichnet hast.
- 8. Tippe auf Fertig, um den Übersichtsbildschirm zu schließen.
- 9. Um mehr Details zu deiner Sitzung zu erfahren, öffne die Fitbit-App auf deinem Telefon. Tippe auf der Registerkarte "Heute" auf die Kachel "Achtsamkeit" Dein Weg.

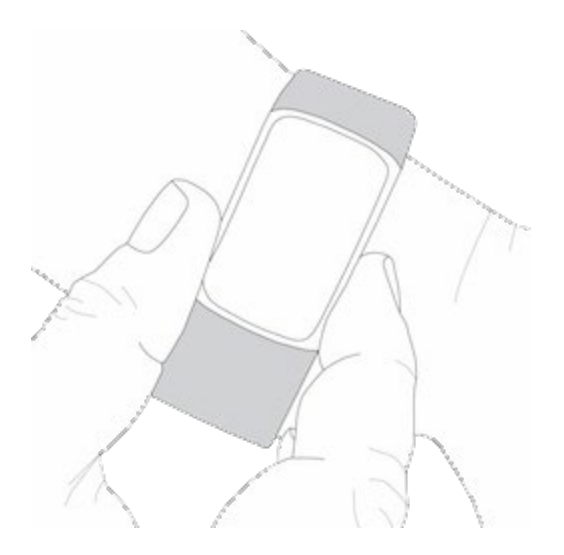

Weitere Informationen findest du [in dem entsprechenden Hilfeartikel.](https://help.fitbit.com/articles/en_US/Help_article/2077)

#### <span id="page-33-0"></span>Überprüfe deine Stressbewältigungspunktzahl

Basierend auf deinen Herzfrequenz-, Trainings- und Schlafdaten hilft dir dein Stressmanagement-Index zu erkennen, ob dein Körper täglich Anzeichen von Stress zeigt. Die Punktzahl reicht von 1 bis 100, wobei eine höhere Zahl bedeutet, dass dein Körper weniger Anzeichen von körperlichem Stress zeigt. Um deinen tägliche Stressmanagement-Index zu sehen, trage deinen Tracker, während du schläfst und öffne am Morgen die Fitbit-App auf deinem Telefon. Tippe auf der Registerkarte "Heute" auf die Kachel "Stressmanagement".

Wenn du deine Stimmung den ganzen Tag über protokollierst, erhältst du ein klareres Bild davon, wie dein Geist und dein Körper auf Stress reagieren. Mit einem Fitbit-Premium-Abonnement siehst du Einzelheiten zu deiner Punkteaufteilung.

Weitere Informationen findest du [in dem entsprechenden Hilfeartikel.](https://help.fitbit.com/articles/en_US/Help_article/2077.htm)

### <span id="page-33-1"></span>Erweiterte Gesundheitsmetriken

Gewinne mit den Gesundheitsmetriken in der Fitbit-App ein besseres Verständnis für deinen Körper. Mit dieser Funktion kannst du dir die wichtigsten Metriken ansehen, die dein Fitbit-Gerät im Laufe der Zeit aufgezeichnet hat, damit du Trends erkennen und beurteilen kannst, was sich geändert hat.

Die Metriken beinhalten:

• Sauerstoffsättigung (SpO2)

- Schwankungen der Hauttemperatur
- Herzfrequenzvariabilität
- Ruheherzfrequenz
- Atemfrequenz

Hinweis: Diese Funktion ist nicht zur Diagnose oder Behandlung von Krankheiten gedacht und sollte nicht für medizinische Zwecke verwendet werden. Sie soll Informationen liefern, die dir helfen können, dein Wohlbefinden zu steuern. Wenn du Bedenken bezüglich deiner Gesundheit hast, wende dich bitte an einen Gesundheitsdienstleister. Wenn du glaubst, dass du ein medizinischer Notfall bist, ruf den Notruf an.

# <span id="page-35-0"></span>Training und Herzgesundheit

Verfolge dein Training automatisch oder erfasse Aktivitäten in der Trainings-App um Statistiken in Echtzeit sowie Trainingszusammenfassungen anzuzeigen.

Mit der Fitbit-App kannst du deine Aktivitäten mit Freunden und Familie teilen, deine allgemeine Fitness mit der deiner Freunde vergleichen und viele weitere Funktionen nutzen.

Während des Trainings kannst du die Musikwiedergabe auf deinem Handy über die YouTube Music-Steuerung auf deinem Tracker bedienen. Beachte, dass für die Steuerung von YouTube Music ein kompatibles Smartphone in Bluetooth-Reichweite und ein kostenpflichtiges Premium-Abonnement für YouTube Music erforderlich sind.

- 1. Öffne die YouTube Music-App auf deinem Telefon.
- 2. Öffne die Trainings-App auf Charge 6 und starte ein Training. Wische nach unten, um während des Trainings auf die Musiksteuerung zuzugreifen.
- 3. Wische nach oben oder drücke die Taste, um zu deinem Training zurückzukehren.

Weitere Informationen zur Steuerung von YouTube Music findest du im [entsprechenden Hilfeartikel.](https://help.fitbit.com/articles/en_US/Help_article/1976.htm)

### <span id="page-35-1"></span>Training automatisch aufzeichnen

Charge 6 erkennt und zeichnet automatisch viele Aktivitäten mit hoher Bewegung auf, die mindestens 15 Minuten lang sind. Sieh dir in der Fitbit-App auf deinem Telefon grundlegende Statistiken über deine Aktivität an. Tippe auf der Registerkarte

"Heute" auf die Trainingskachel. Tippe oben auf das Zahnrad-Symbol , um festzulegen, welche Aktivitäten automatisch erfasst werden. Tippe auf die Aktivität, die du anpassen möchtest > Automatisch erkennen.

Weitere Informationen findest du [in dem entsprechenden Hilfeartikel.](https://help.fitbit.com/articles/en_US/Help_article/1785)

### <span id="page-35-2"></span>Training mit der Trainings-App nachverfolgen und analysieren

Verfolge bestimmte Trainings mit der Trainings-App auf Charge 6, um Echtzeitstatistiken wie Herzfrequenzdaten, verbrannte Kalorien, verstrichene Zeit sowie eine Zusammenfassung nach dem Training an deinem Handgelenk zu sehen. Die vollständigen Trainingsstatistiken und eine Trainingsintensitäts-Karte (wenn du GPS verwendet hast) erhältst du, wenn du in der Fitbit-App auf die Trainings-Kachel tippst.

Weitere Informationen zum Verfolgen einer Übung mit GPS findest du im [den](https://help.fitbit.com/articles/en_US/Help_article/1935)  [entsprechenden Hilfeartikel.](https://help.fitbit.com/articles/en_US/Help_article/1935)

Das dynamische GPS auf dem Charge 6 ermöglicht es dem Tracker, den GPS-Typ zu Beginn der Übung einzustellen. Charge 6 versucht, sich mit den GPS-Sensoren deines Telefons zu verbinden, um die Batterie zu schonen. Wenn dein Telefon nicht in der Nähe ist oder sich bewegt, verwendet Charge 6 das integrierte GPS. Verwalte deine

GPS-Einstellungen in der App "Einstellungen" <sup>10</sup>. Weitere Informationen findest du im [entsprechenden Hilfeartikel.](https://help.fitbit.com/articles/en_US/Help_article/1874.htm)

Telefon-GPS ist für alle unterstützten Telefone mit GPS-Sensoren verfügbar. Für weitere Informationen siehe [den entsprechenden Hilfeartikel.](https://help.fitbit.com/articles/en_US/Help_article/1874.htm)

- 1. Aktiviere Bluetooth und GPS auf deinem Smartphone.
- 2. Stelle sicher, dass Charge 6 mit deinem Smartphone gekoppelt ist.
- 3. Deine Fitbit-App muss die Erlaubnis haben, auf GPS oder Ortungsdienste zuzugreifen.
- 4. Vergewissere dich, dass der GPS-Modus auf dem Charge 6 auf Dynamisch oder Telefon eingestellt ist (öffne die App "Einstellungen"  $\begin{array}{ccc} \bullet & \bullet & \bullet \\ \bullet & \bullet & \bullet \end{array}$  GPS  $\bullet$ Modus).
- 5. Nimm dein Smartphone zum Training mit.

Aktiviere die Erkennung von Spaziergängen, Läufen oder Fahrradtouren, damit die Trainings-App automatisch startet, wenn dein Tracker einen Spaziergang, einen Lauf oder eine Fahrradtour erkennt. So aktivierst du diese Einstellung:

- 1. Öffne die Trainings-App.
- 2. Tippe auf die Option "Gehen", "Laufen" oder "Radfahren".
- 3. Wische nach oben und aktiviere die Geherkennung, Lauferkennung oder Radfahrerkennung. Wenn dein Tracker das nächste Mal diesen Trainingstyp erkennt, wird die Trainings-App automatisch geöffnet.

Wenn du diese Einstellung nicht aktivierst, werden die grundlegenden Daten zu deinen Spaziergängen, Läufen und Fahrradtouren trotzdem in der Fitbit App aufgezeichnet.

So startest du ein Training manuell:

- 1. Wische auf dem Charge 6 nach links oder rechts zur Trainings-App wische dann nach oben, um ein Training zu wählen. Deine zuletzt genutzten Trainingseinheiten werden oben angezeigt. Tippe auf Mehr, um die komplette Liste aller Trainingseinheiten zu sehen.
- 2. Tippe auf das Training, um es auszuwählen. Wenn das Training GPS verwendet, kannst du warten, bis die GPS-Verbindung hergestellt ist, oder du beginnst mit dem Training und GPS stellt die Verbindung her, sobald ein Signal verfügbar ist. Beachte, dass es einige Minuten dauern kann, bis die GPS-Verbindung hergestellt ist.
- 3. Tippe auf das Wiedergabesymbol , um mit dem Training zu beginnen, oder wische nach oben, um ein Trainingsziel festzulegen oder die Einstellungen anzupassen. Weitere Informationen zu den Einstellungen findest du unter "Deine Trainingseinstellungen anpassen" auf Seite [40.](#page-38-0)
- 4. Tippe auf die Mitte des Bildschirms, um durch deine Echtzeit-Statistiken zu blättern. Um dein Training zu unterbrechen, wische nach oben tippe auf Pause ш .
- 5. Wenn du mit deinem Workout fertig bist, wische nach oben und tippe auf

Pause **B** > Beenden **B**. Deine Trainingszusammenfassung wird angezeigt. 6. Wische nach oben und tippe auf Fertig, um den Bildschirm mit der

Trainingszusammenfassung zu schließen.

Hinweise:

- Wenn du dir ein Trainingsziel setzt, alarmiert dich dein Tracker, wenn du die Hälfte des Wegs zu deinem Ziel zurückgelegt hast.
- Wenn du ein Training mit GPS ausgewählt hast, wird oben auf dem Bildschirm "GPS wird verbunden..." angezeigt. Charge 6 ist verbunden, wenn auf dem Bildschirm "GPS verbunden" angezeigt wird.
- Nutze die GPS-Verbindung mit deinem Handy in der Nähe für Aktivitäten, die länger dauern, wie z. B. Golf oder eine Wanderung, um sicherzustellen, dass dein gesamtes Training mit GPS aufgezeichnet wird.
- Um beste Ergebnisse zu erzielen, solltest du darauf achten, dass der Ladezustand des Akkus deines Trackers bei über 80 % liegt, bevor du ein Training mit dem integrierten GPS aufzeichnest, dass mehr als 2 Stunden dauert.

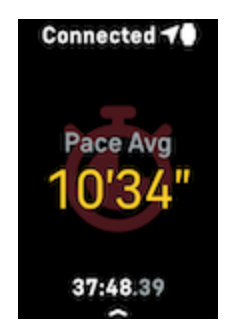

Die Verwendung des integriertem GPS wirkt sich auf die Akkulaufzeit deines Trackers aus. Wenn du das GPS-Tracking regelmäßig nutzt, muss Charge 6 häufiger geladen werden.

#### <span id="page-38-0"></span>Anpassen der persönlichen Trainingseinstellungen

Auf deinem Tracker du diverse Einstellungen für jede Trainingsart anpassen. Die Einstellungen umfassen:

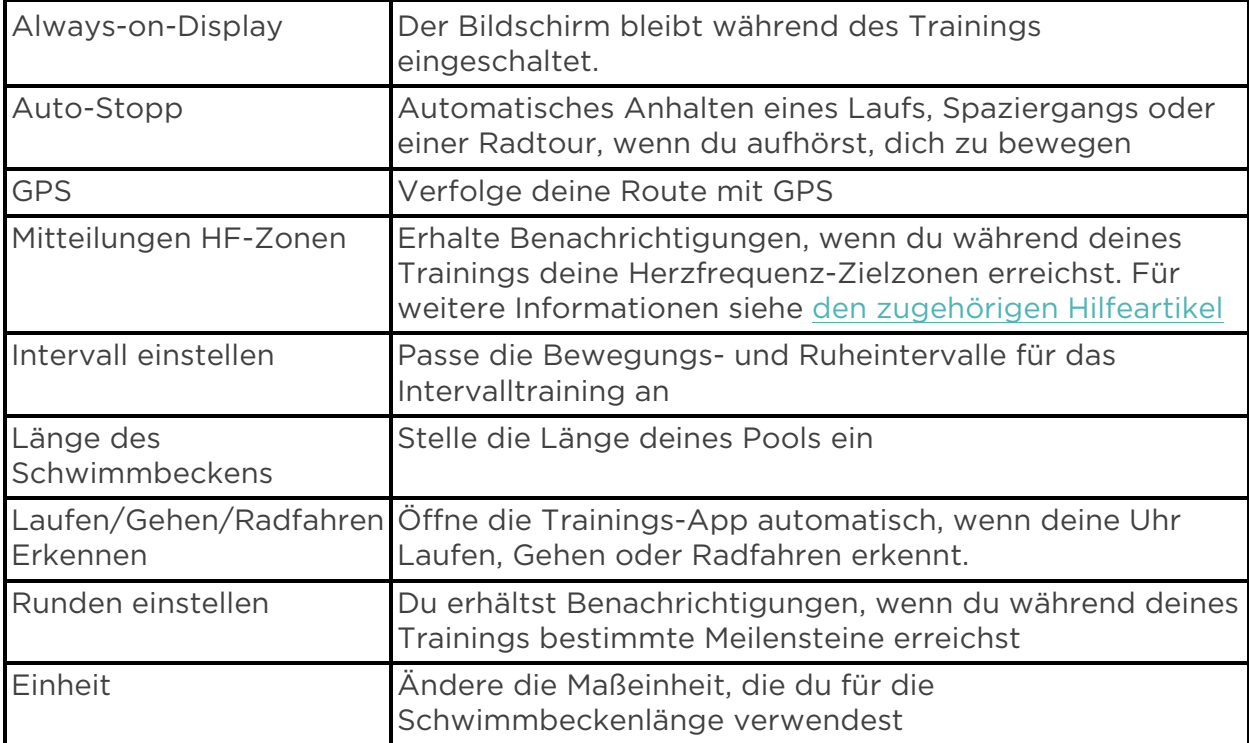

Die Einstellungen hängen vom jeweiligen Training ab. So kannst du die Einstellungen für jede Trainingsart auf deinem Tracker anpassen:

- 1. Wische zur Trainings-App **X** und dort nach oben, um eine Trainingseinheit zu finden.
- 2. Tippe auf das Training, um es auszuwählen.
- 3. Wische nach oben durch die Trainingseinstellungen. Tippe auf eine Einstellung, um diese anzupassen.
- 4. Wische nach unten, wenn du fertig bist, bis du das Wiedergabesymbol siehst.

#### <span id="page-39-0"></span>Trainings-Zusammenfassung anzeigen

Nach Abschluss eines Trainings zeigt dir Charge 6 eine Übersicht deiner Statistiken an.

Überprüfe die Trainings-Kachel in der Fitbit-App, um zusätzliche Statistiken und eine Trainingsintensitäts-Karte anzuzeigen (sofern du GPS benutzt hast).

### <span id="page-39-1"></span>Herzfrequenz prüfen

Charge 6 personalisiert deine Herzfrequenzzonen unter Verwendung deiner Herzfrequenzreserve, die der Differenz zwischen deiner maximalen Herzfrequenz und deiner Ruheherzfrequenz entspricht. Um dir dabei zu helfen, deine gewünschte Trainingsintensität zu erreichen, solltest du während des Trainings deine Herzfrequenz und den Herzfrequenzbereich auf deinem Tracker überprüfen. Charge 6 benachrichtigt dich, wenn du eine Herzfrequenzzone erreichst.

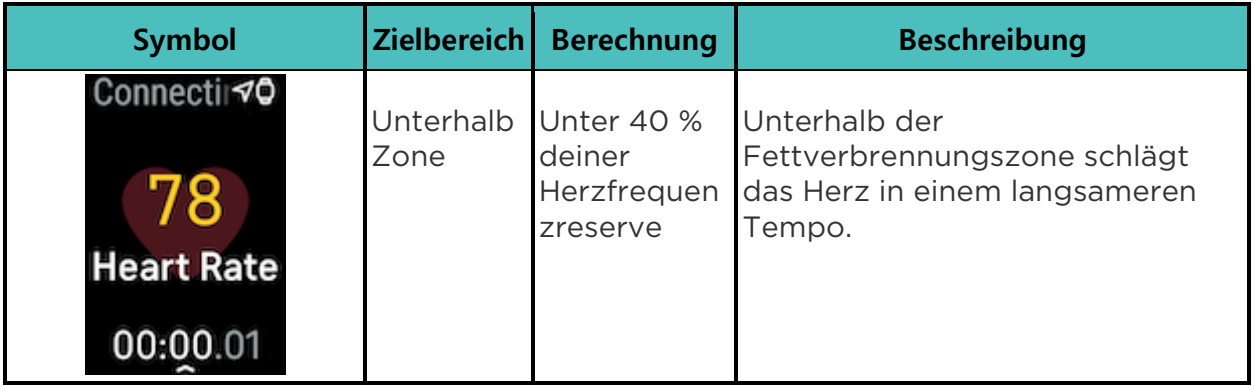

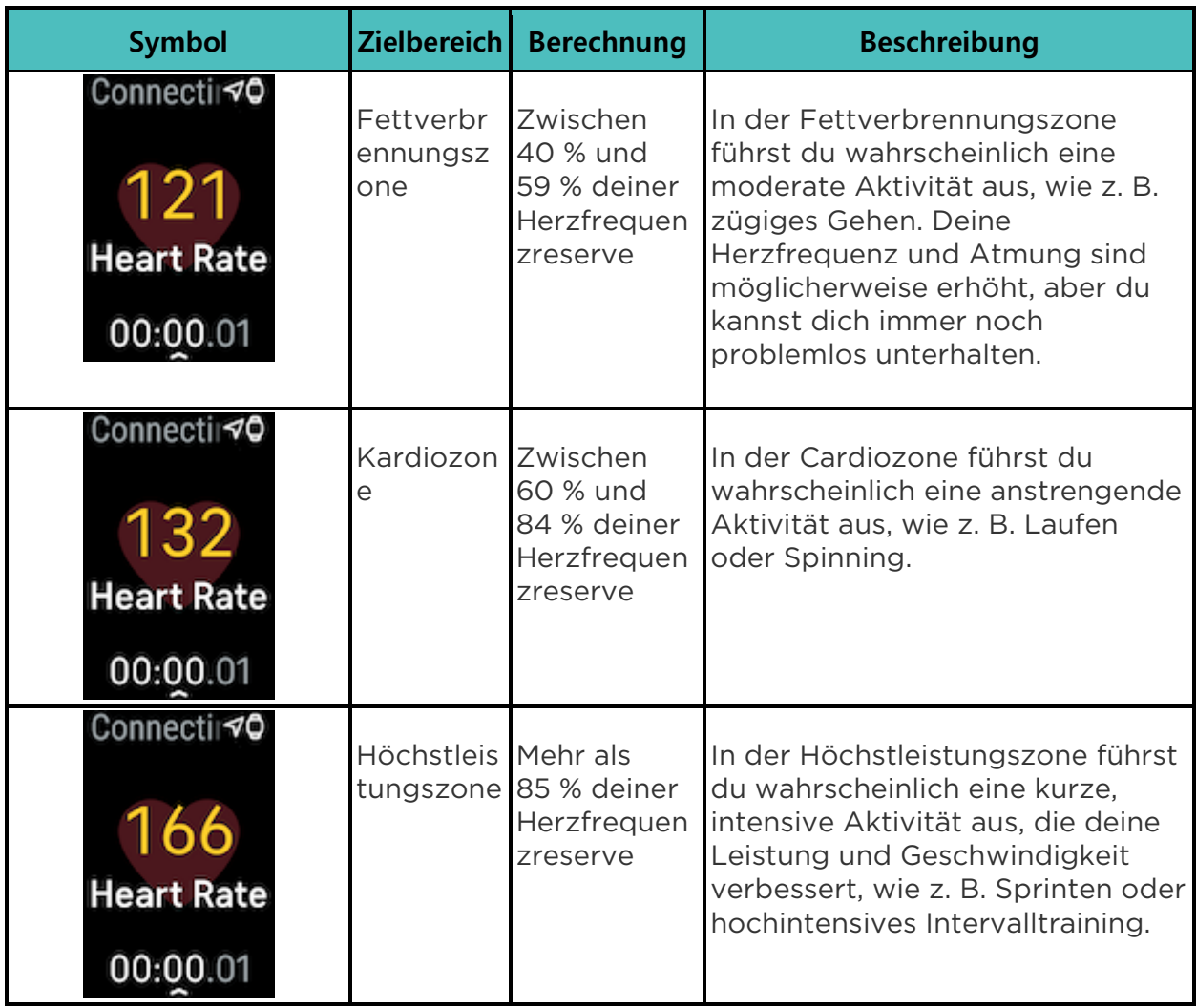

#### <span id="page-40-0"></span>Benutzerdefinierte Herzfrequenzbereiche

Anstatt die 3 Herzfrequenzzonen zu verwenden, kannst du eine benutzerdefinierte Zone erstellen, um eine bestimmte Herzfrequenz zu erreichen.

Weitere Informationen findest du [in dem entsprechenden Hilfeartikel.](https://help.fitbit.com/articles/en_US/Help_article/1565)

#### <span id="page-40-1"></span>Aktivzonenminuten verdienen

Sammle Aktivzonenminuten für die Zeit, die du in der Fettverbrennungs-, Cardiooder Höchstleistungszone verbringst. Um dir dabei zu helfen, das Beste aus deiner Zeit herauszuholen, erhältst du 2 Aktivzonenminuten für jede Minute, die du in der Cardio- oder Höchstleistungszone verbringst.

1 Minute in der Fettverbrennungszone = 1 Aktivzonenminute 1 Minute in den Kardio- oder Spitzenzonen = 2 Aktivzonenminuten

Charge 6 benachrichtigt dich auf 2 Arten über Aktivzonenminuten:

• Kurz nachdem du während eines Trainings in der Trainings-App andere Herzfrequenzzone erreicht hast, damit du weißt, wie hart du trainierst. Die Häufigkeit, mit der dein Tracker vibriert, zeigt an, in welcher Zone du dich befindest:

> 1 Vibration = Fettverbrennungszone 2 Vibrationen = Cardiozone 3 Vibrationen = Höchstleistungszone

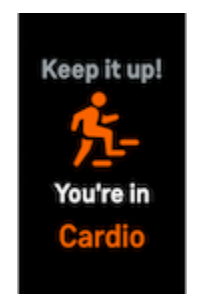

• Während des Tages informiert dich dein Tracker 7 Minuten nachdem du eine Herzfrequenzzone erreicht hast (z. B. bei einem zügigen Spaziergang).

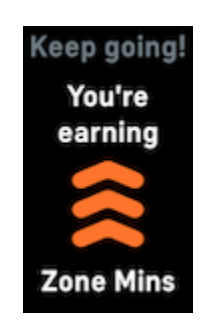

Zu Beginn wird dein wöchentliches Ziel auf 150 Aktivzonenminuten festgelegt. Du erhältst Benachrichtigungen, sobald du dein Ziel erreicht hast.

#### <span id="page-42-0"></span>Empfang von Herzfrequenz-Benachrichtigungen

Bleib informiert, wenn der Charge 6 feststellt, dass deine Herzfrequenz außerhalb deiner hohen oder niedrigen Schwellenwerte liegt, wenn du mindestens 10 Minuten lang inaktiv zu sein scheinst.

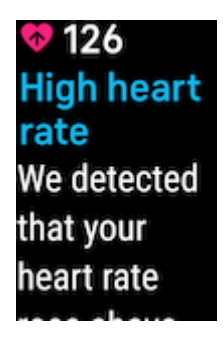

Um diese Funktion auszuschalten oder die Schwellenwerte anzupassen:

- 1. Tippe in der Fitbit-App auf deinem Telefon auf der Registerkarte "Heute" auf das Symbol oben links Charge 6.
- 2. Tippe Hohe & niedrige Herzfrequenz.
- 3. Stelle Benachrichtigung bei hoher Herzfrequenz oder Benachrichtigung bei niedriger Herzfrequenz ein oder aus, oder tippe Benutzerdefiniert, um den Schwellenwert anzupassen.

Du kannst frühere Herzfrequenz-Benachrichtigungen ansehen, mögliche Symptome und Ursachen protokollieren oder Benachrichtigungen in der Fitbit App löschen. Weitere Informationen findest du [den entsprechenden Hilfeartikel.](https://help.fitbit.com/articles/en_US/Help_article/1565.htm) 

#### <span id="page-42-1"></span>Anzeige deiner Herzfrequenz auf Geräten und in Apps

Verbinde den Charge 6 mit kompatiblen Trainingsgeräten und Apps, um deine Herzfrequenz in Echtzeit direkt auf dem Display anzuzeigen. Diese Funktion steht für Trainingsgeräte und Apps zur Verfügung, die das Bluetooth-Herzfrequenzprofil unterstützen, darunter die aktuellen Modelle von iFit, Nordictrack, Peloton, Concept2 und Strava. Allerdings funktionieren nicht alle Bluetooth-kompatiblen Geräte und Apps auf die gleiche Weise.

- 1. Wische vom Ziffernblatt nach unten und tippe auf HF auf dem Gerät.
- 2. Befolge die Anweisungen auf deinem Trainingsgerät, um einen Bluetooth-Herzfrequenzmesser zu verbinden.
- 3. Beim Einrichten der Verbindung mit Charge 6 öffnet sich ein Bildschirm auf deinem Tracker, mit der Aufforderung zum Übertragen deiner Herzfrequenz. Tippe auf Freigeben.
- 4. Tippe auf deinem Tracker auf Start, um dein Training zu starten.

Beende das Training auf Charge 6, um die Weitergabe deiner Herzfrequenz zu beenden.

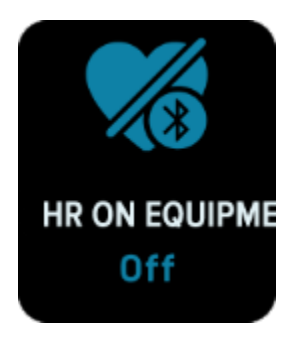

Weitere Informationen zur Gerätekompatibilität und Fehlerbehebung findest du [im](https://help.fitbit.com/articles/en_US/Help_article/2482.htm)  [entsprechenden Hilfeartikel.](https://help.fitbit.com/articles/en_US/Help_article/2482.htm)

### <span id="page-43-0"></span>Überprüfe deinen Tagesform-Index

Mit dem Tagesform-Index, der mit einem Fitbit Premium-Abonnement erhältlich ist, kannst du herausfinden, was für deinen Körper richtig ist. Der Wert reicht von 1 bis 100, basierend auf deiner Aktivität, deinem Schlaf und deiner Herzfrequenzvariabilität. Ein hoher Wert bedeutet, dass dein Körper bereit für das Training ist, während ein niedriger Wert darauf hinweist, dass du dich besser erholen solltest.

Wenn du deinen Index abrufst, bekommst du auch eine Aufschlüsselung der Faktoren, die sich auf deinen Index ausgewirkt haben, ein persönliches Aktivitätsziel für den Tag und empfohlene Trainings- bzw. Erholungseinheiten.

Trage deinen Tracker einen ganzen Tag lang (mindestens 14 Stunden), auch nachts zum Schlafen, und wische dann vom Ziffernblatt aus nach oben, um deinen Tagesform-Index in deinen Tagesstatistiken zu sehen.

Weitere Informationen findest du [in dem entsprechenden Hilfeartikel.](https://help.fitbit.com/articles/en_US/Help_article/2470.htm)

### <span id="page-43-1"></span>Ansehen des Cardio-Fitness-Scores

Betrachte deine gesamte Herz-Kreislauf-Fitness in der Fitbit-App. Sieh dir deinen Cardio-Fitnessindex und deine Cardio-Fitnessniveau an, um zu sehen, wie du im Vergleich mit deinen Freunden abschneidest.

Tippe in der Fitbit-App auf die Herzfrequenz-Kachel und wische auf dem Diagramm deiner Herzfrequenz nach links, um deine detaillierten Cardio-Fitness-Statistiken anzuzeigen.

Weitere Informationen findest du [in dem entsprechenden Hilfeartikel.](https://help.fitbit.com/articles/en_US/Help_article/2096)

### <span id="page-44-0"></span>Aktivität teilen

Öffne die Fitbit-App nach einem Training, um deine Statistiken mit Freunden und Familie zu teilen.

# <span id="page-45-0"></span>Kontaktloses Bezahlen

Charge 6 besitzt einen integrierten NFC-Chip, mit dem du mit deinem Tracker Kreditkarten und Debitkarten verwenden kannst.

### <span id="page-45-1"></span>Verwenden von Kredit- und Debitkarten

Richte Google Wallet in der Fitbit-App ein und kaufe mit deinem Tracker in Geschäften ein, die kontaktlose Zahlungen akzeptieren.

Wir erweitern unsere Liste an Partnern ständig um neue Standorte und Kartenaussteller. Auf [fitbit.com](https://www.fitbit.com/global/us/technology/google-apps/banks) kannst du überprüfen, ob deine Zahlungskarte mit deinem Fitbit-Gerät genutzt werden kann.

#### <span id="page-45-2"></span>Kontaktloses Bezahlen einrichten

Damit du kontaktlos bezahlen kannst, musst du mindestens eine Kredit- oder Debitkarte einer teilnehmenden Bank in der Fitbit-App hinzufügen. In der Fitbit-App kannst du Zahlungskarten hinzufügen und entfernen, eine Standardkarte für deinen Tracker festlegen, eine Zahlungsmethode bearbeiten und deine letzten Einkäufe überprüfen.

- 1. Tippe in der Fitbit-App auf der Registerkarte "Heute" auf das Symbol oben links Charge 6.
- 2. Tippe auf die Google Wallet-Kachel.
- 3. Befolge die Anweisungen auf dem Bildschirm, um eine Zahlungskarte hinzuzufügen. In einigen Fällen benötigt deine Bank möglicherweise eine zusätzliche Verifizierung. Wenn du zum ersten Mal eine Karte hinzufügst, wirst du möglicherweise aufgefordert, einen vierstelligen PIN-Code für deinen Tracker festzulegen. Beachte, dass du auch den Passwortschutz für dein Smartphone aktivieren musst.
- 4. Nachdem du eine Karte hinzugefügt hast, folge den Anweisungen auf dem Bildschirm, um Benachrichtigungen für dein Smartphone zu aktivieren und die Einrichtung abzuschließen (falls du dies nicht bereits getan hast).

#### <span id="page-45-3"></span>Einkäufe tätigen

Mit deinem Fitbit-Gerät kann du in allen Geschäften einkaufen, die kontaktlose Zahlungen akzeptieren. Um herauszufinden, ob das Geschäft kontaktloses Bezahlen akzeptiert, halte an der Kasse nach dem folgenden Symbol Ausschau:

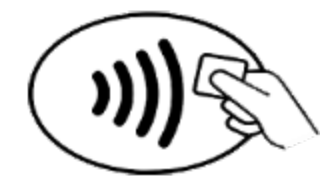

- 1. Wische vom Ziffernblatt aus nach unten und tippe auf Google Wallet
- 2. Gib auf Aufforderung den 4-stelligen PIN-Code deines Trackers ein. Deine Standard-Zahlungskarte wird auf dem Bildschirm angezeigt.

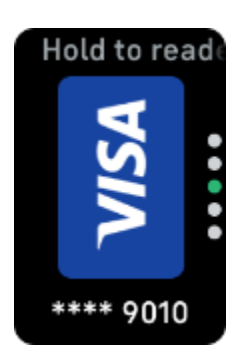

3. Um mit deiner Kreditkarte zu zahlen, halte dein Handgelenk in die Nähe des Zahlterminals. Um mit einer anderen Karte zu zahlen, wische, bis die Karte angezeigt wird, die du verwenden möchtest, und halte dann dein Handgelenk in die Nähe des Zahlterminals.

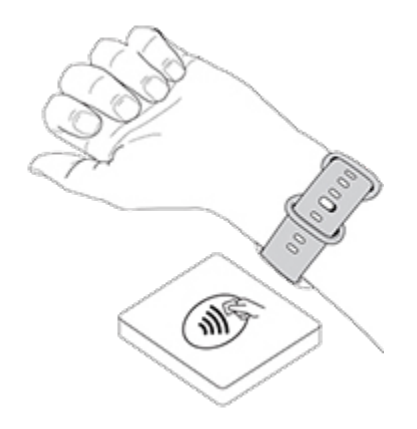

Wenn die Zahlung erfolgreich war, vibriert der Tracker und du siehst eine Bestätigung auf dem Bildschirm.

Wenn das Terminal dein Fitbit-Gerät nicht erkennt, vergewissere dich, dass der Tracker nahe am Lesegerät ist und der Kassierer weiß, dass du kontaktlos bezahlen möchtest.

Zur Sicherheit musst du Charge 6 am Handgelenk tragen, um das kontaktlose Bezahlen nutzen zu können.

Weitere Informationen findest du [in dem entsprechenden Hilfeartikel.](https://help.fitbit.com/articles/en_US/Help_article/2236)

#### <span id="page-47-0"></span>Standardkarte ändern

- 1. Tippe in der Fitbit-App auf der Registerkarte "Heute" auf das Symbol oben links Charge 6.
- 2. Tippe auf die Google Wallet-Kachel.
- 3. Tippe auf die Karte, die du als Standardoption einstellen möchtest.
- 4. Tippe auf Als Standard für das Bezahlen durch Antippen festlegen.

### <span id="page-47-1"></span>Bezahle für die Fahrt

Verwende kontaktlose Zahlungen, um dich an Transit-Lesegeräten, die kontaktlose Kredit- oder Debitkartenzahlungen akzeptieren, an- und abzumelden. Um mit deinem Tracker zu bezahlen, befolge die Schritte unter "Verwenden von Kredit- und Debitkarten" auf Seite [47.](#page-45-1)

Bezahle mit derselben Karte auf deinem Fitbit-Tracker, wenn du zu Beginn und am Ende deiner Reise auf den Transitleser tippst. Stelle sicher, dass dein Gerät aufgeladen ist, bevor du deine Reise beginnst

# <span id="page-48-0"></span>Lifestyle

Nutze Apps, um immer mit allem, was dir wichtig ist, auf dem Laufenden zu bleiben.

### <span id="page-48-1"></span>Musik steuern mit der YouTube Music-Steuerung

Verwende die YouTube Music-Steuerung auf Charge 6, um YouTube Music auf deinem Smartphone zu bedienen. Du kannst zwischen verschiedenen Wiedergabelisten navigieren, Lieder überspringen oder wiederholen und die Lautstärke über deinen Tracker einstellen. Beachte, dass für die YouTube Music-Steuerung ein kompatibles Smartphone in Bluetooth-Reichweite und ein YouTube Music Premium-Abonnement erforderlich sind. Weitere Informationen zu YouTube Music findest du unter [support.google.com.](https://support.google.com/youtubemusic/?hl=en#topic=6277001)

- 1. Öffne die YouTube Music-App auf deinem Telefon. Beachte, dass die Fitbit-App weiterhin im Hintergrund ausgeführt werden muss.
- 2. Wische zur App für die YouTube Music-Steuerung auf deinem Tracker und tippe darauf, um sie zu öffnen.
	- Auf dem Hauptbildschirm werden der aktuelle Song und der Interpret angezeigt. Tippe darauf, um den aktuellen Song anzuhalten oder abzuspielen.
	- Wische nach unten, um durch das Musikangebot zu blättern, einschließlich deiner aktuellsten Wiedergabelisten, Songs und Alben. Tippe auf eine Auswahl, um zu dieser zu wechseln.
	- Durch Wischen nach links gelangst du zu den Steuerelementen, mit denen du zum nächsten Titel springen, das aktuelle Lied noch einmal starten oder zum vorherigen Titel zurückkehren kannst.
	- Durch erneutes Wischen nach links gelangst du zur Lautstärkeregelung.

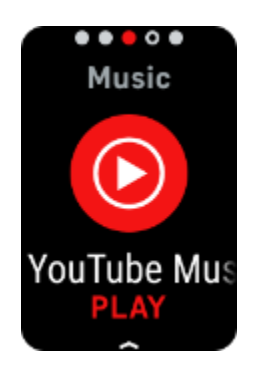

### <span id="page-49-0"></span>Google Maps

Erhalte Wegbeschreibungen am Handgelenk mit der Google Maps-App auf deinem Tracker.

- 1. Öffne die Google Maps-App auf deinem Smartphone, suche nach dem Ort, zu dem du eine Navigation möchtest, wähle die Art der Fortbewegung, eine Route und tippe auf Start, um die Navigation zu starten. Genauere Anweisungen zur Verwendung der Google Maps-App auf deinem Smartphone findest du unter [support.google.com.](https://support.google.com/maps/answer/3273406) Beachte, dass die Fitbit-App weiterhin im Hintergrund ausgeführt werden muss.
- 2. Wische zur Google Maps-App auf deinem Tracker und tippe darauf, um sie zu öffnen.
- 3. Wische während der Navigation nach oben und tippe auf Pause, um die Navigation anzuhalten. Durch Tippen auf die Wiedergabe-Schaltfläche kannst du die Navigation fortsetzen oder durch Tippen auf die Schaltfläche "Beenden" die Navigation beenden.
- 4. Nachdem du dein Ziel mit der Fahrrad- oder Fußgängernavigation erreicht hast, zeigt deine Uhr eine Zusammenfassung deiner Aktivität an. Tippe auf Fertig, um die Google Maps-App zu schließen.

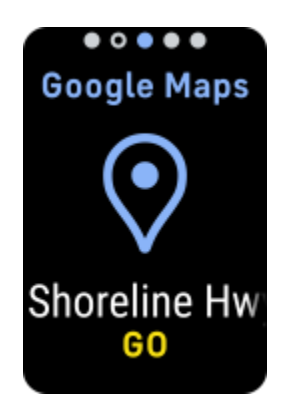

# <span id="page-50-0"></span>Aktualisieren, Neustarten und Löschen

Bei einigen Schritten zur Fehlerbehebung musst du möglicherweise deinen Tracker neu starten. Das Löschen von Daten ist sinnvoll, wenn du den Charge 6 an eine andere Person weitergeben möchtest. Aktualisiere deinen Tracker, um die neueste Firmware zu erhalten.

### <span id="page-50-1"></span>Charge 6 aktualisieren

Aktualisiere deinen Tracker, um die neuesten Funktionserweiterungen und Produktaktualisierungen zu erhalten.

Wenn eine Aktualisierung verfügbar ist, wird eine Benachrichtigung in der Fitbit-App angezeigt. Nach dem Start des Updates wird für die Dauer der Aktualisierung ein Fortschrittsbalken auf Charge 6 und in der Fitbit-App angezeigt. Tracker und Smartphone müssen sich während der Aktualisierung nahe beieinander befinden.

Um Charge 6 zu aktualisieren, muss der Akku deines Trackers mindestens zu 20 % aufgeladen sein. Die Aktualisierung von Charge 6 kann den Akku möglicherweise stark beanspruchen. Wir empfehlen, den Tracker vor dem Update mit dem Ladegerät zu verbinden.

Weitere Informationen findest du [in dem entsprechenden Hilfeartikel.](https://help.fitbit.com/articles/en_US/Help_article/1871.htm)

### <span id="page-50-2"></span>Charge 6 neu starten

Wenn du den Charge 6 nicht synchronisieren kannst oder Probleme mit dem Tracking deiner Statistiken oder dem Empfang von Benachrichtigungen hast, starte deinen Tracker an deinem Handgelenk neu:

- 1. Wische vom Uhrenbildschirm nach unten, um die App "Einstellungen" <sup>1</sup>2 zu finden.
- 2. Öffne die Einstellungen-App  $\overline{Q}$  > Gerät neu starten > Neu starten.

Wenn Charge 6 nicht reagiert:

- 1. Schließe dein Gerät an das Ladekabel an.
- 2. Drücke innerhalb von 8 Sekunden dreimal auf die Taste am flachen Ende des Ladegeräts und halte jeden Druck etwa 1 Sekunde lang.
- 3. Warte 10 Sekunden bzw. bis das Fitbit-Logo erscheint.

Hinweis: Wenn das Gerät nicht neu startet, warte 15 Sekunden und versuche es dann erneut.

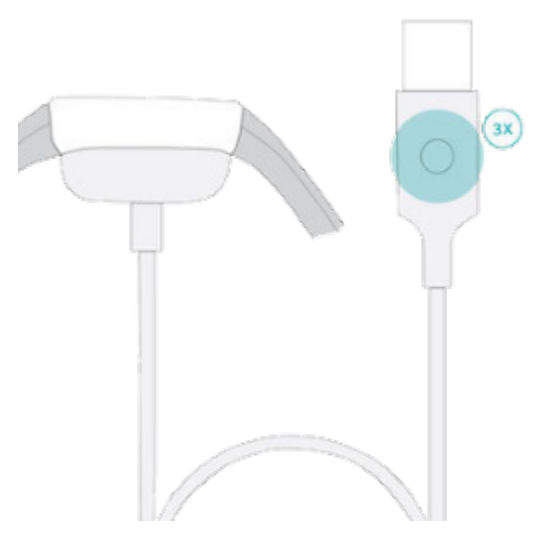

Ein Neustart deines Trackers löscht keine Daten.

### <span id="page-51-0"></span>Charge 6 löschen

Wenn du Charge 6 an eine andere Person weitergeben oder ihn zurückgeben möchtest, lösche zunächst deine persönlichen Daten:

- 1. Wische vom Uhrenbildschirm nach unten, um die App "Einstellungen" <sup>1</sup>2 zu finden.
- 2. Öffne die App Einstellungen **OD** Seräteinfo > Benutzerdaten löschen
- 3. Wische nach oben und drücke 3 Sekunden gedrückt halten für 3 Sekunden und lasse dann los.
- 4. Wenn du das Fitbit-Logo siehst und das Charge 6 vibriert, werden deine Daten gelöscht.

# <span id="page-52-0"></span>Fehlerbehebung

Wenn Charge 6 nicht ordnungsgemäß funktioniert, führe die folgenden Schritte zur Fehlerbehebung durch.

### <span id="page-52-1"></span>Fehlendes Herzfrequenzsignal

Bei sportlichen Aktivitäten und im Tagesverlauf misst Charge 6 ununterbrochen deine Herzfrequenz. Wenn der Herzfrequenzsensor deines Trackers Schwierigkeiten hat, ein Signal zu erkennen, werden gestrichelte Linien angezeigt.

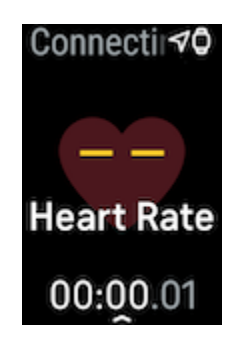

Wenn der Tracker kein Herzfrequenzsignal erkennt, vergewissere dich zunächst, dass in der App "Einstellungen"  $\bigcirc$  auf deinem Tracker die Aufzeichnung der Herzfrequenz aktiviert ist. Vergewissere dich als Nächstes, dass du den Tracker korrekt trägst, indem du ihn am Handgelenk höher oder tiefer schiebst bzw. das Armband straffst oder lockerer einstellst. Charge 6 muss an deiner Haut anliegen. Nach einer kurzen Wartezeit, in der du deinen Arm still und gerade halten musst, sollte die Herzfrequenz wieder angezeigt werden.

Weitere Informationen findest du [in dem entsprechenden Hilfeartikel.](https://help.fitbit.com/articles/en_US/Help_article/1582)

### <span id="page-52-2"></span>GPS-Signal fehlt

Umgebungsfaktoren wie hohe Gebäude, dichter Wald, hohe Berge und eine geschlossene Wolkendecke können die Verbindung deines Trackers zu den GPS-Satelliten beeinträchtigen. Wenn dein Tracker während des Trainings nach einem GPS-Signal sucht, wird am oberen Bildschirmrand "GPS-Verbindung wird aufgebaut

 $\sqrt{\mathsf{Q}}$  angezeigt. Wenn Charge 6 keine Verbindung zu einem GPS-Satelliten herstellen kann, stoppt der Tracker den Versuch, eine Verbindung herzustellen, bis du das nächste Mal ein Training mit GPS-Überwachung startest.

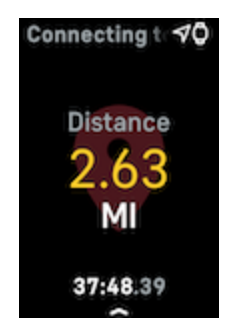

Damit die Daten bestmöglich aufgezeichnet werden können, fange erst dann mit dem Training an, nachdem Charge 6 das Signal gefunden hat.

### <span id="page-53-0"></span>Andere Probleme

Wenn eines der folgenden Probleme auftritt, starte deinen Tracker neu:

- Wird nicht synchronisiert
- Reagiert nicht auf Antippen, Wischen oder Drücken von Tasten
- Zeichnet Schritte oder andere Daten nicht auf
- Zeigt keine Benachrichtigungen an

Anweisungen findest du unter "Charge 6 neu starten" auf Seite [52.](#page-50-2)

# <span id="page-54-0"></span>Allgemeine Informationen und Spezifikationen

### <span id="page-54-1"></span>Sensoren und Komponenten

Fitbit Charge 6 verfügt über folgende Sensoren und Motoren:

- Ein optischer Herzfrequenz-Tracker
- Mit der EKG-App und EDA-Scan-App kompatible elektrische Mehrzwecksensoren
- Rot- und Infrarotsensoren zur Überwachung der Sauerstoffsättigung (SpO2)
- Ein dreiachsiger Beschleunigungsmesser, der deine Bewegungsmuster erfasst
- einen Umgebungslichtsensor
- Integrierter GPS-Empfänger + GLONASS + Galileo, der bei sportlichen Aktivitäten deine Position verfolgt
- Vibrationsmotor

### <span id="page-54-2"></span>Materialien

Das Gehäuse des Charge 6 besteht aus eloxiertem Aluminium und chirurgischem Edelstahl. Das Band, das mit dem Charge 6 geliefert wird, besteht aus flexiblem, haltbarem Silikon, wie es auch bei vielen Sportuhren verwendet wird. Obwohl Edelstahl und eloxiertes Aluminium Spuren von Nickel enthalten können, die bei nickelsensiblen Personen eine allergische Reaktion hervorrufen können, entspricht der Nickelgehalt in allen Fitbit-Produkten der strengen Nickelrichtlinie der Europäischen Union.

### <span id="page-54-3"></span>Funktechnik

Charge 6 verfügt über einen Bluetooth 5.0-Funksender/-Empfänger und einen NFC-Chip.

### <span id="page-54-4"></span>Haptisches Feedback

Charge 6 verfügt über einen Vibrationsmotor für Alarme, Ziele, Benachrichtigungen, Erinnerungen und Apps.

### <span id="page-55-0"></span>Batterie

Charge 6 wird mit einem Lithium-Polymer-Akku betrieben.

### <span id="page-55-1"></span>Speicher

Charge 6 speichert deine Daten, einschließlich Tagesstatistiken, Schlafinformationen und den Trainingsverlauf für 7 Tage. Deine historischen Daten findest du in der Fitbit-App.

### <span id="page-55-2"></span>Display

Charge 6 besitzt ein AMOLED-Farbdisplay.

### <span id="page-55-3"></span>Armbandgröße

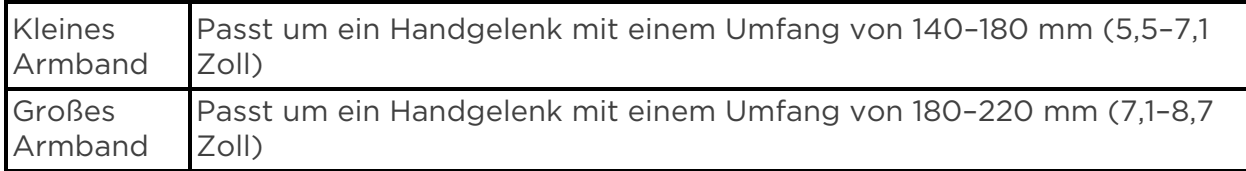

### <span id="page-55-4"></span>Umgebungsbedingungen

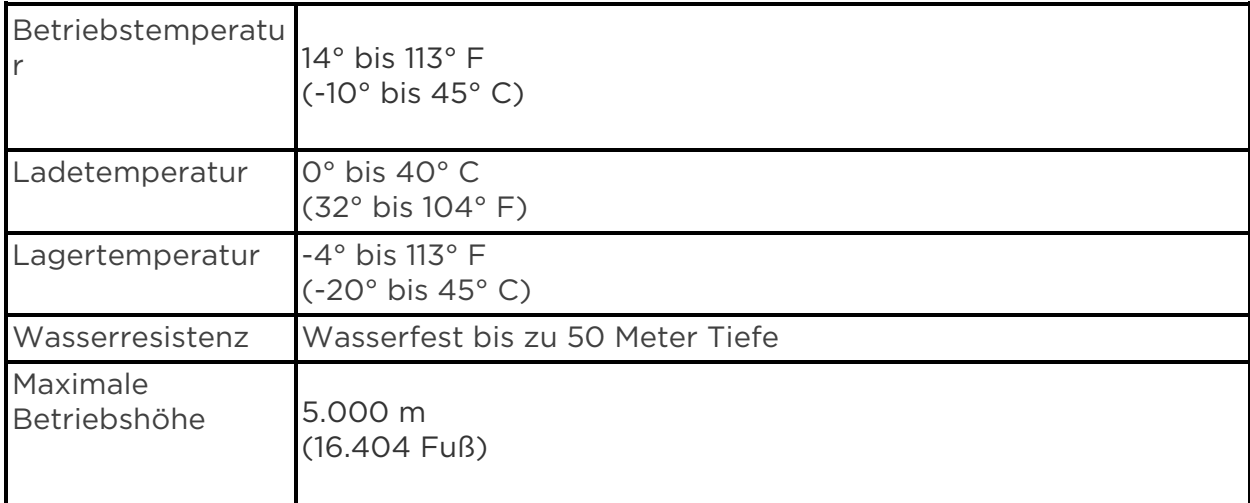

### <span id="page-56-0"></span>Mehr erfahren

Um mehr über deinen Tracker zu erfahren, Infos zu erhalten, wie du deine Fortschritte in der Fitbit-App verfolgen kannst und wie du mit Fitbit Premium gesunde Gewohnheiten entwickeln kannst, besuche [help.fitbit.com.](http://help.fitbit.com/)

### <span id="page-56-1"></span>Rückgabe und Garantie

Informationen zur Garantie und unseren Rückgaberichtlinien findest du im [Google](https://support.google.com/store/troubleshooter/3070579)  [Hardware Warranty Center.](https://support.google.com/store/troubleshooter/3070579) 

### <span id="page-56-2"></span>Zulassungsbestimmungen und Sicherheitshinweise

Unter [support.google.com](https://support.google.com/product-documentation/topic/13815630) findest du alle Informationen zu Sicherheit und gesetzlichen Bestimmungen.

©2023 Fitbit LLC. Alle Rechte vorbehalten. Fitbit und das Fitbit-Logo sind Marken oder eingetragene Marken von Fitbit in den USA und anderen Ländern. Eine vollständige Liste der Fitbit-Marken findest du auf de[r Fitbit-Markenliste.](https://www.fitbit.com/global/us/legal/trademark-list) Erwähnte Marken von Drittanbietern sind das Eigentum ihrer jeweiligen Inhaber.